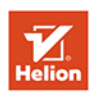

**WYDANIE III** 

# Programowanie aplikacji dla Androida **BIG NERD RANCH GUIDE**

Bill Phillips, Chris Stewart, Kristin Marsicano

Tytuł oryginału: Android Programming: The Big Nerd Ranch Guide (3rd Edition)

Tłumaczenie: Grzegorz Kowalczyk

ISBN: 978-83-283-3636-0

Authorized translation from the English language edition, entitled: ANDROID PROGRAMMING: THE BIG NERD RANCH GUIDE, Third Edition; ISBN 0134706056; by Bill Phillips; and by Chris Stewart; and by Kristin Marsicano; published by Pearson Education, Inc; publishing as The Big Nerd Ranch Guides.

Copyright © 2017 by Big Nerd Ranch, LLC.

Ali rights reserved. No part of this book may be reproduced or transmitted in any form or by any means, e1ectronic or mechanical, including photocopying, recording or by any information storage retrieval system, without permission from Pearson Education, Inc. Polish language edition published by HELION SA. Copyright © 2017.

The 10-gallon hat with propeller logo is a trademark of Big Nerd Ranch, Inc.

Wszelkie prawa zastrzeżone. Nieautoryzowane rozpowszechnianie całości lub fragmentu niniejszej publikacji w jakiejkolwiek postaci jest zabronione. Wykonywanie kopii metodą kserograficzną, fotograficzną, a także kopiowanie książki na nośniku filmowym, magnetycznym lub innym powoduje naruszenie praw autorskich niniejszej publikacji.

Wszystkie znaki występujące w tekście są zastrzeżonymi znakami firmowymi bądź towarowymi ich właścicieli.

Autor oraz Wydawnictwo HELION dołożyli wszelkich starań, by zawarte w tej książce informacje były kompletne i rzetelne. Nie biorą jednak żadnej odpowiedzialności ani za ich wykorzystanie, ani za związane z tym ewentualne naruszenie praw patentowych lub autorskich. Autor oraz Wydawnictwo HELION nie ponoszą również żadnej odpowiedzialności za ewentualne szkody wynikłe z wykorzystania informacji zawartych w książce.

Wydawnictwo HELION ul. Kościuszki 1c, 44-100 GLIWICE tel. 32 231 22 19, 32 230 98 63 e-mail: *helion@helion.pl* WWW: *http://helion.pl* (księgarnia internetowa, katalog książek)

Drogi Czytelniku! Jeżeli chcesz ocenić tę książkę, zajrzyj pod adres *http://helion.pl/user/opinie/prapan* Możesz tam wpisać swoje uwagi, spostrzeżenia, recenzję.

Pliki z przykładami omawianymi w książce można znaleźć pod adresem: *ftp://ftp.helion.pl/przyklady/prapan.zip*

Printed in Poland.

- [Kup książkę](http://helion.pl/page54976~rf/prapan)
- 
- Oceń książkę • Oceń książkę
- 
- [Księgarnia internetowa](http://helion.pl/page54976~r/4CAKF)<br>• Lubię to! » Nasza społeczność • Lubię to! » Nasza społeczność

# Spis treści

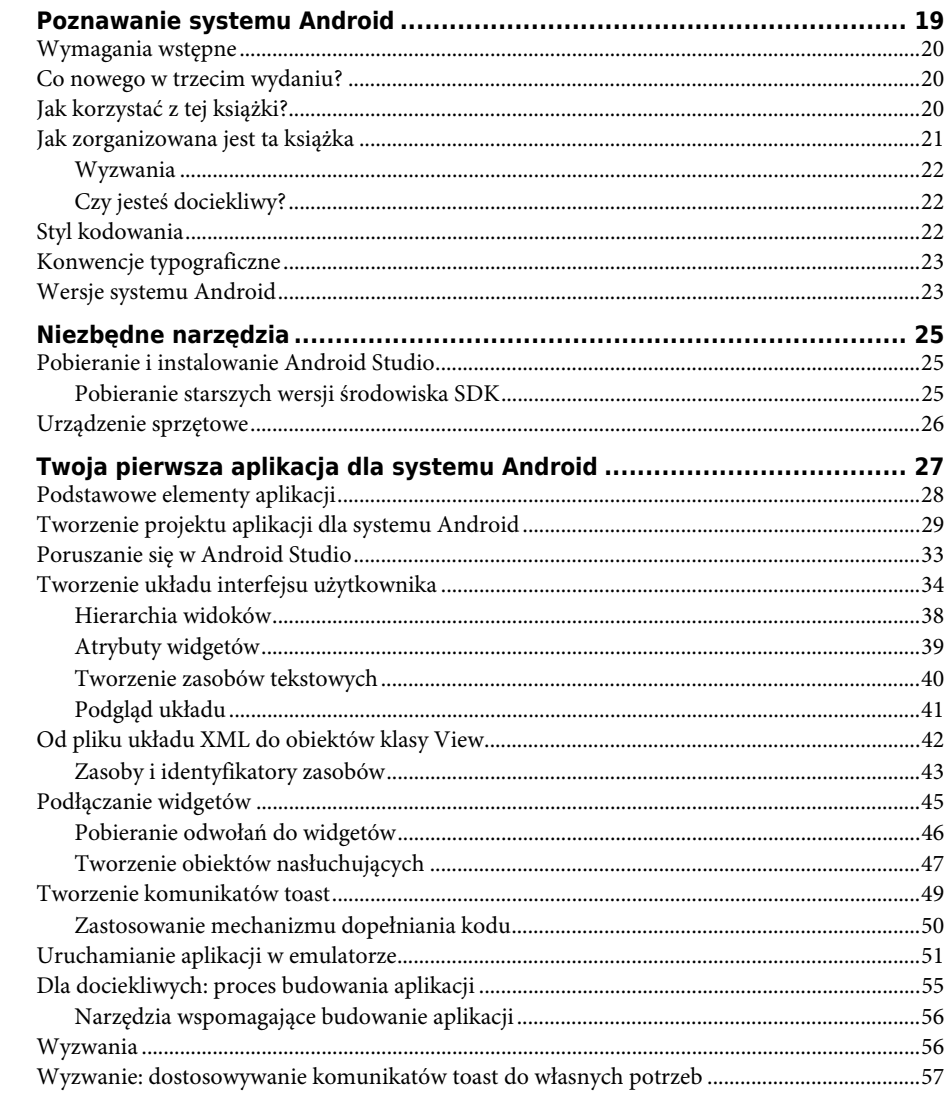

 $\mathbf{1}$ 

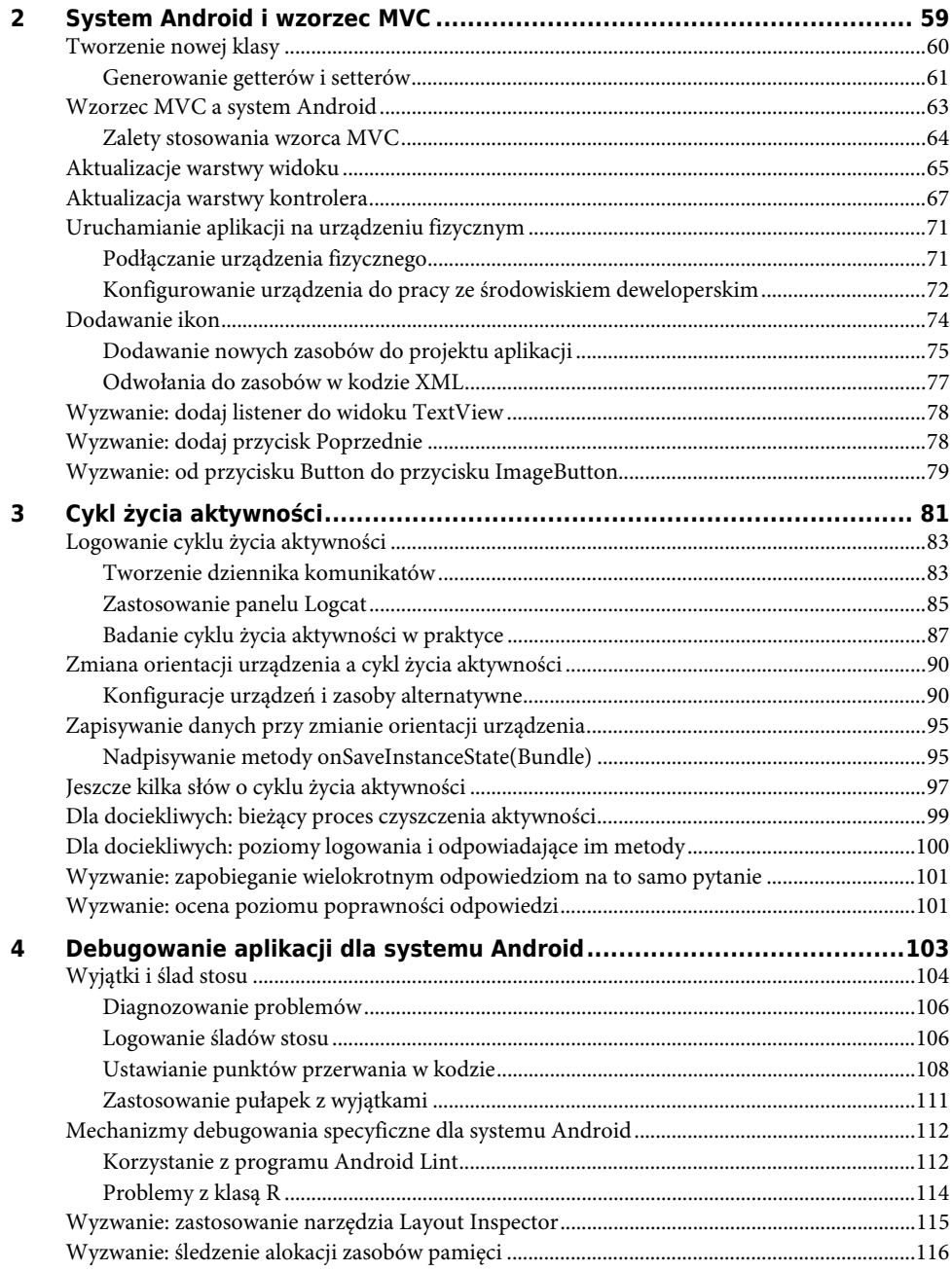

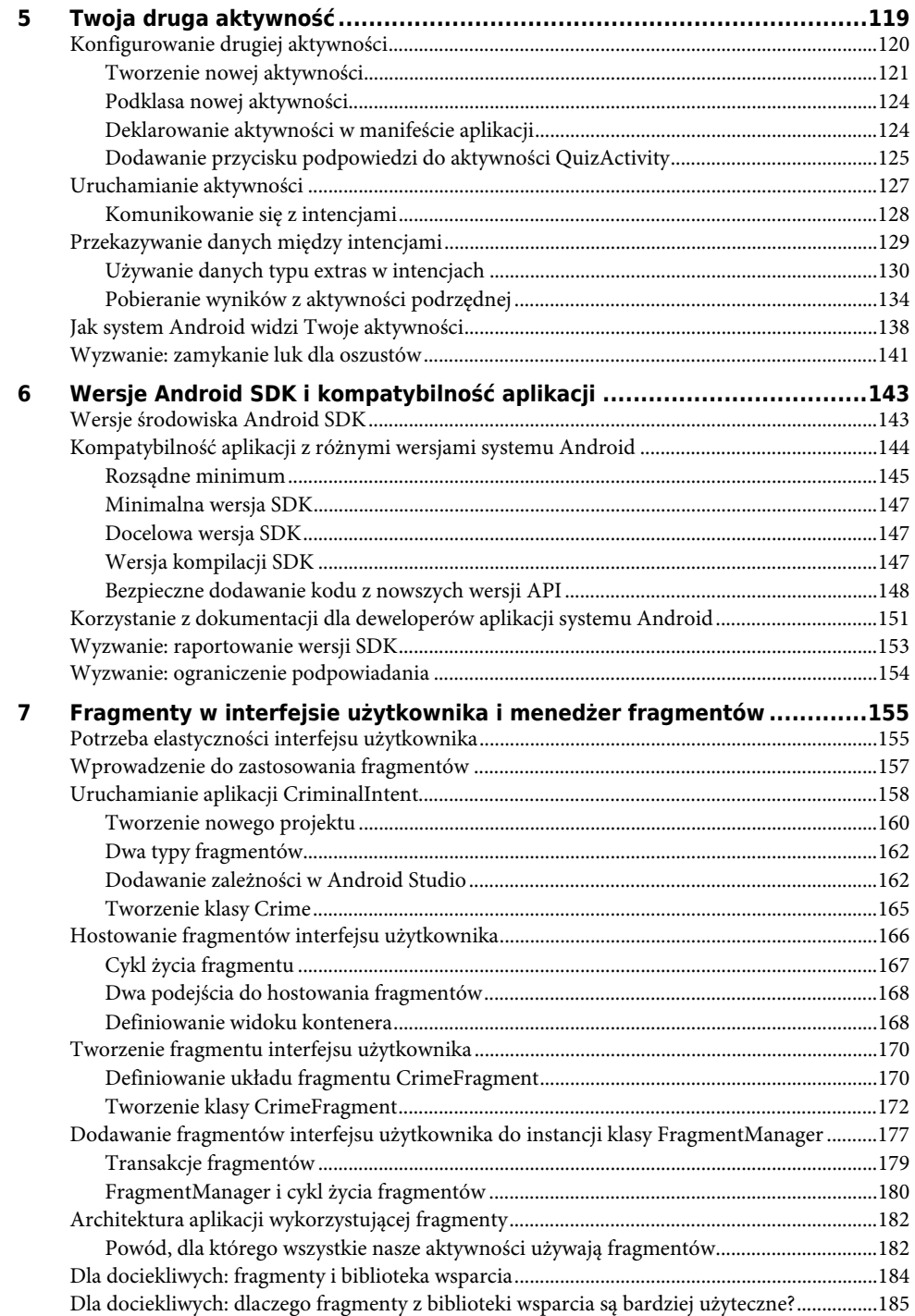

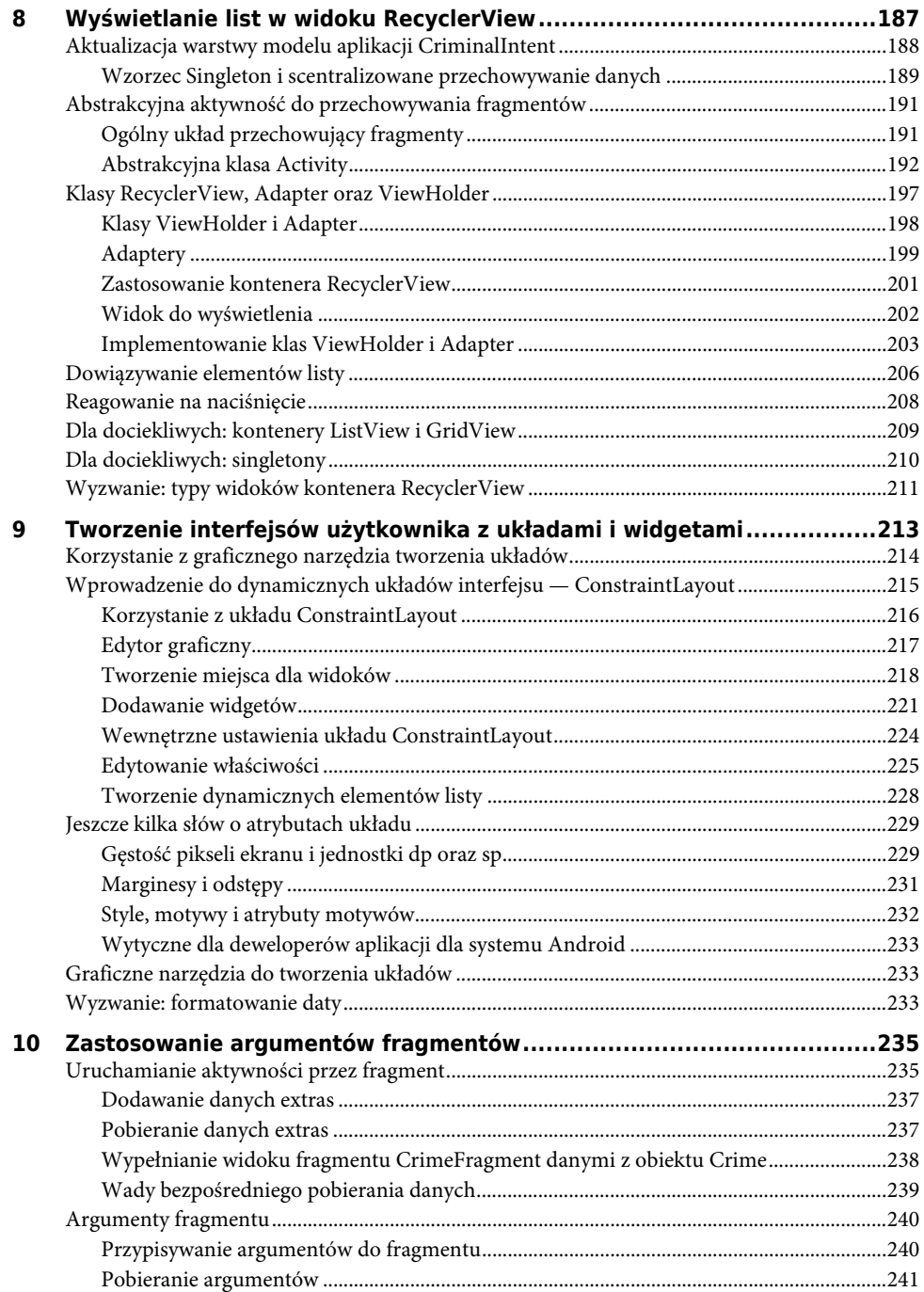

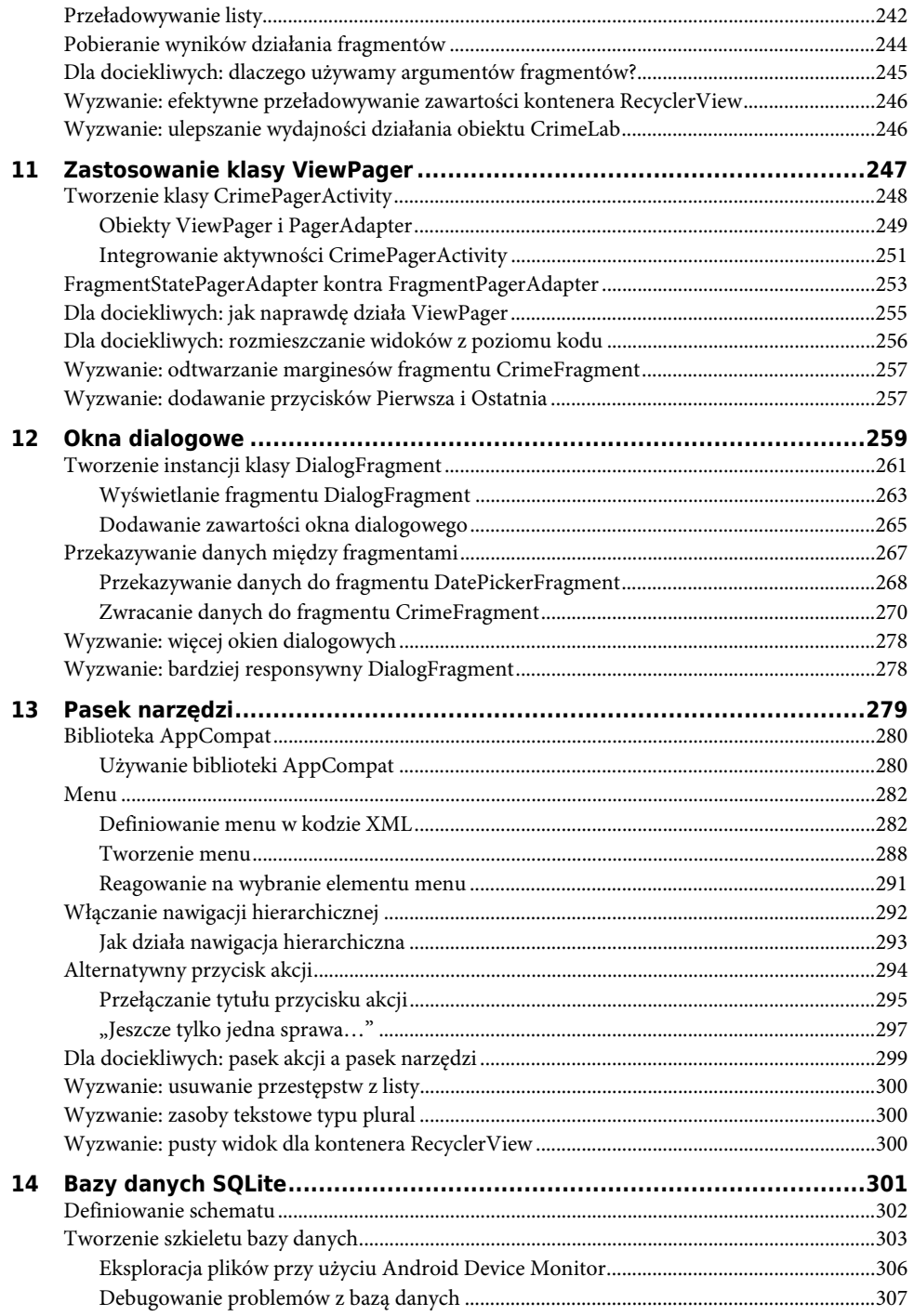

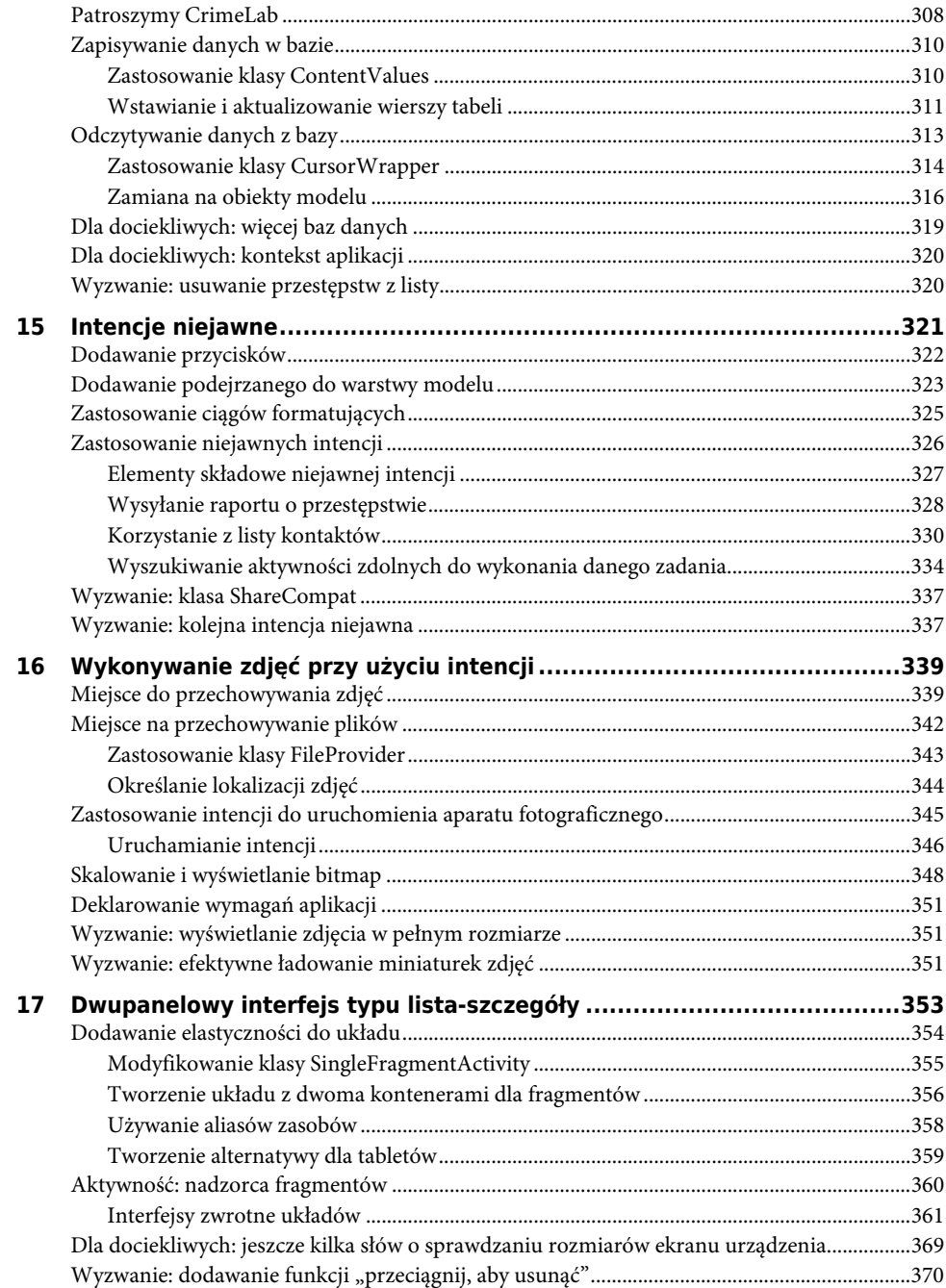

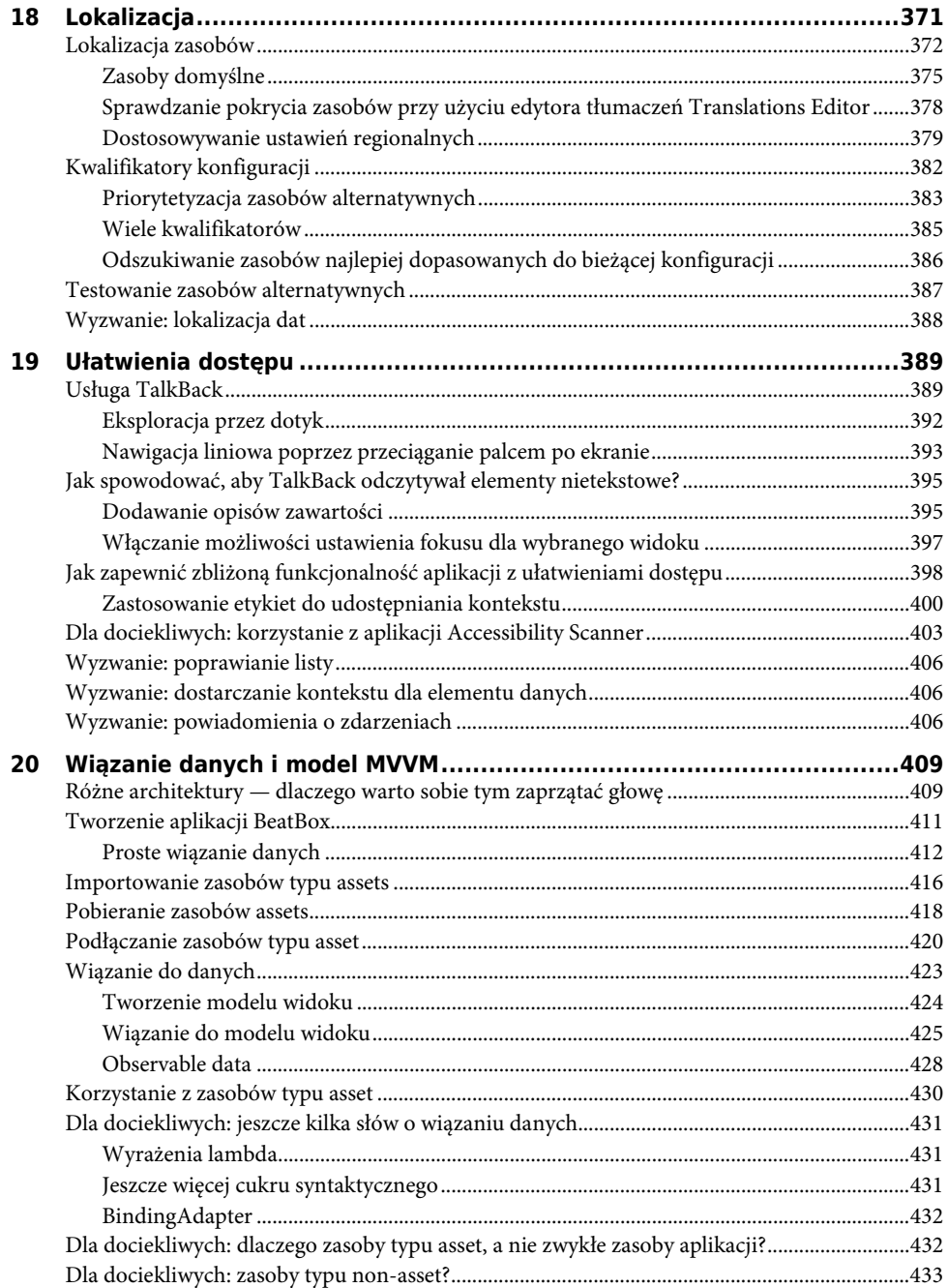

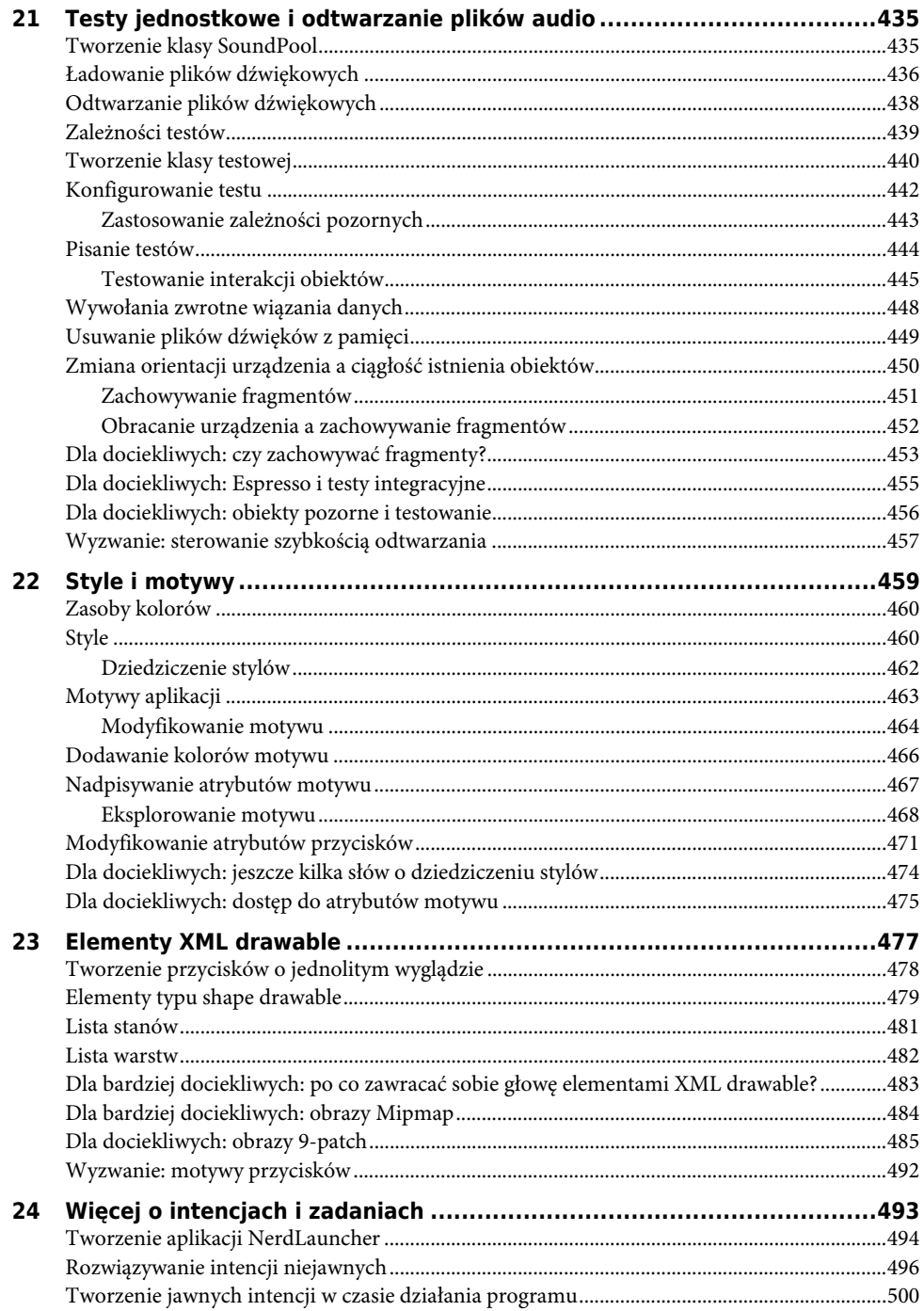

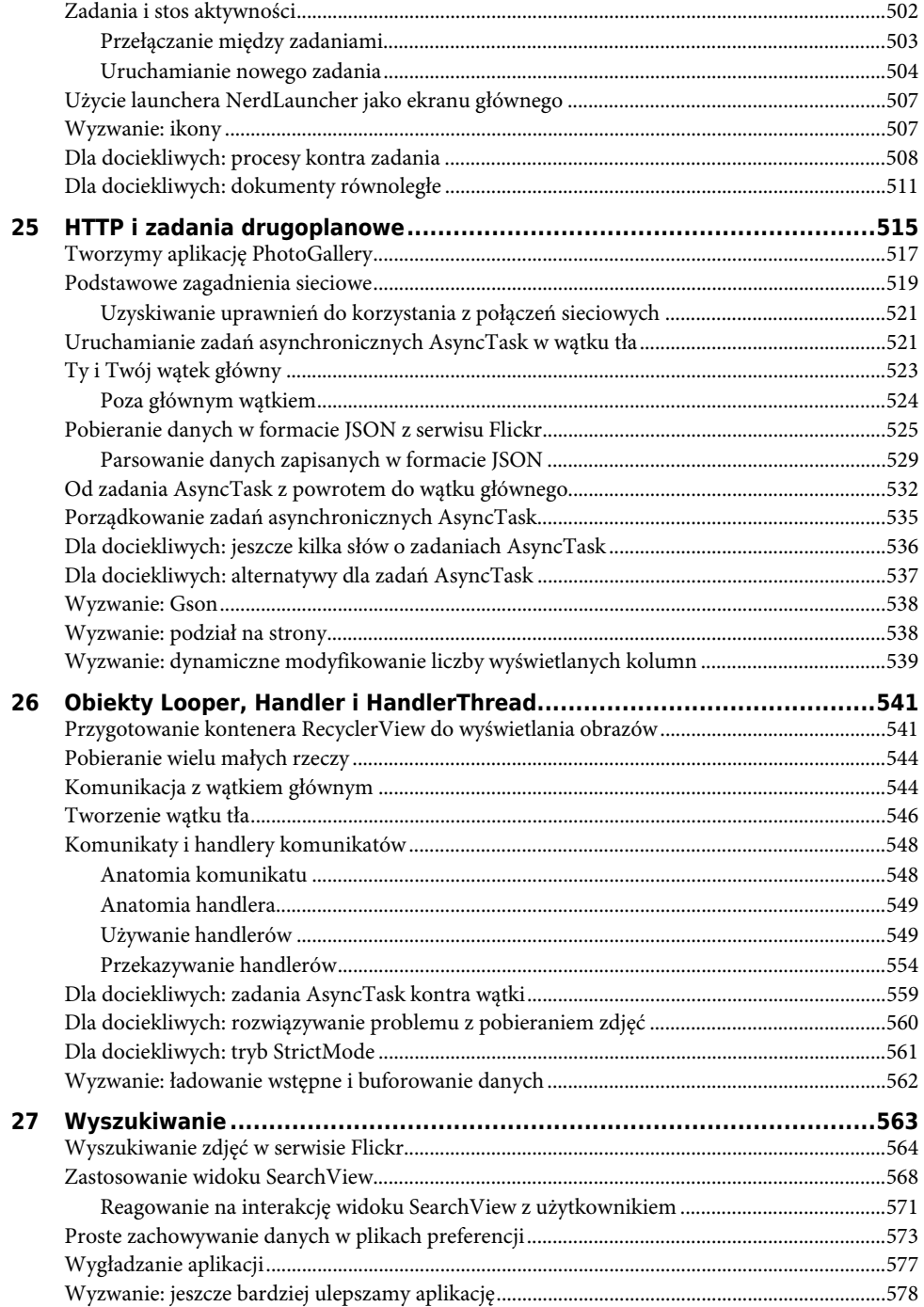

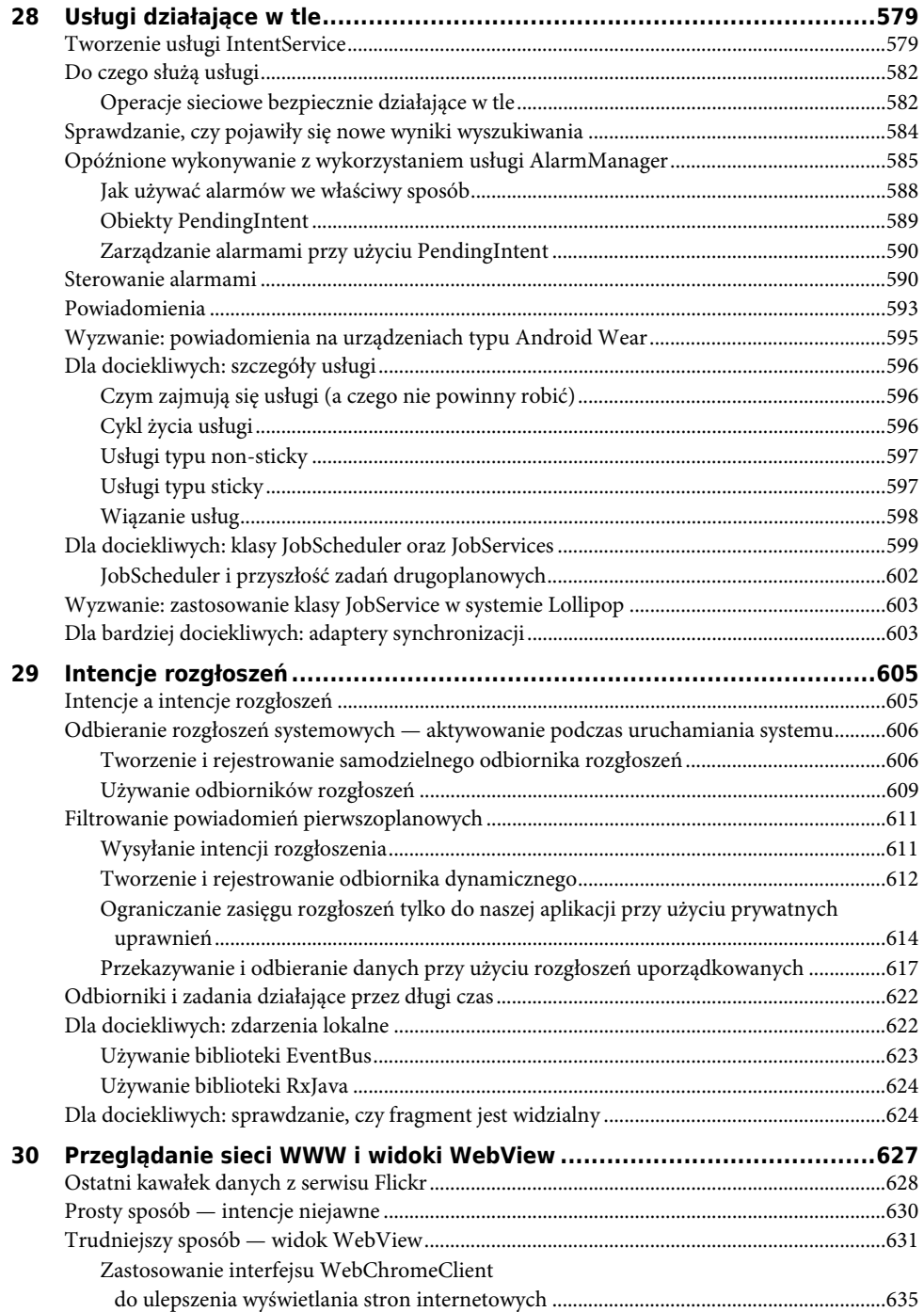

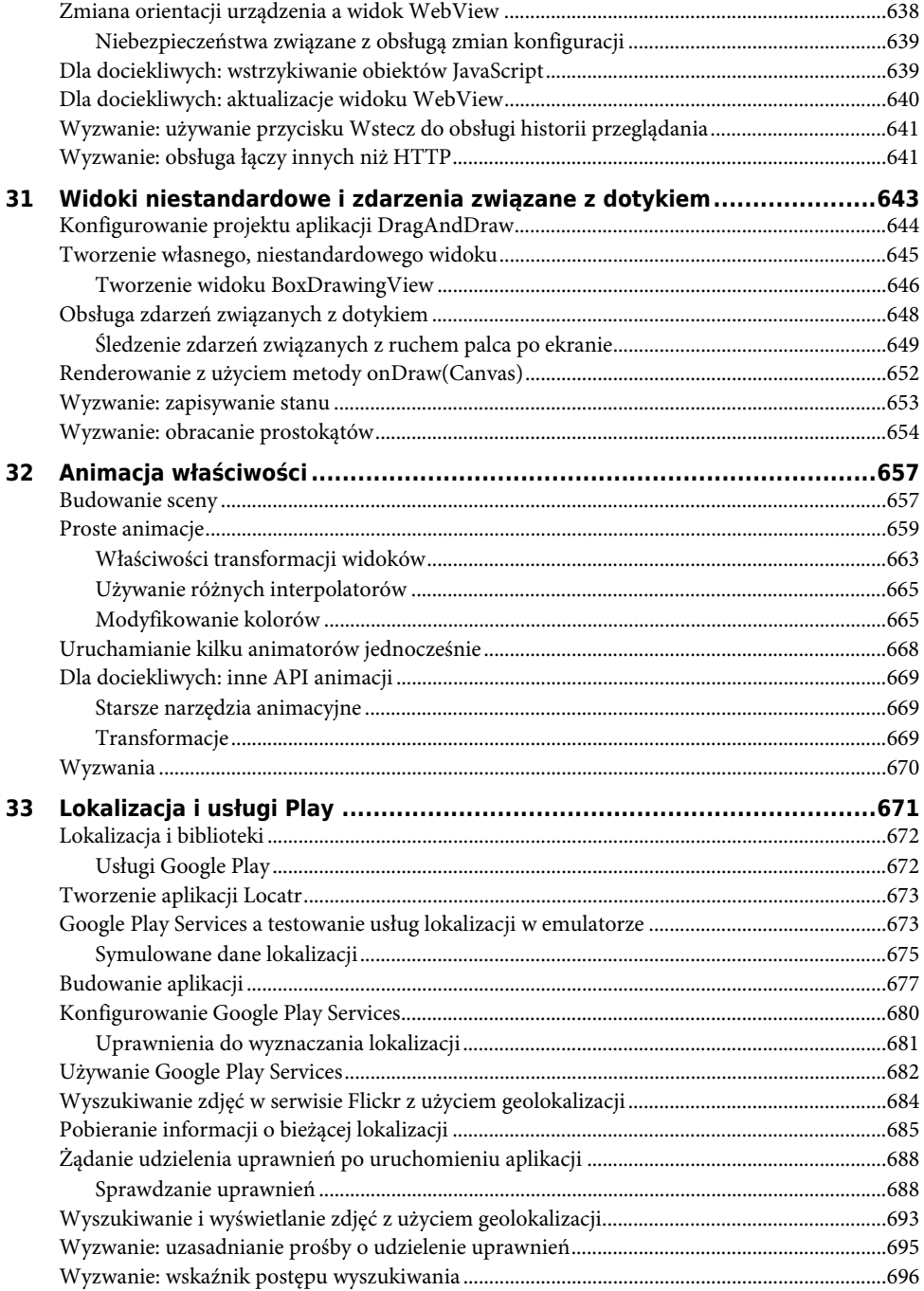

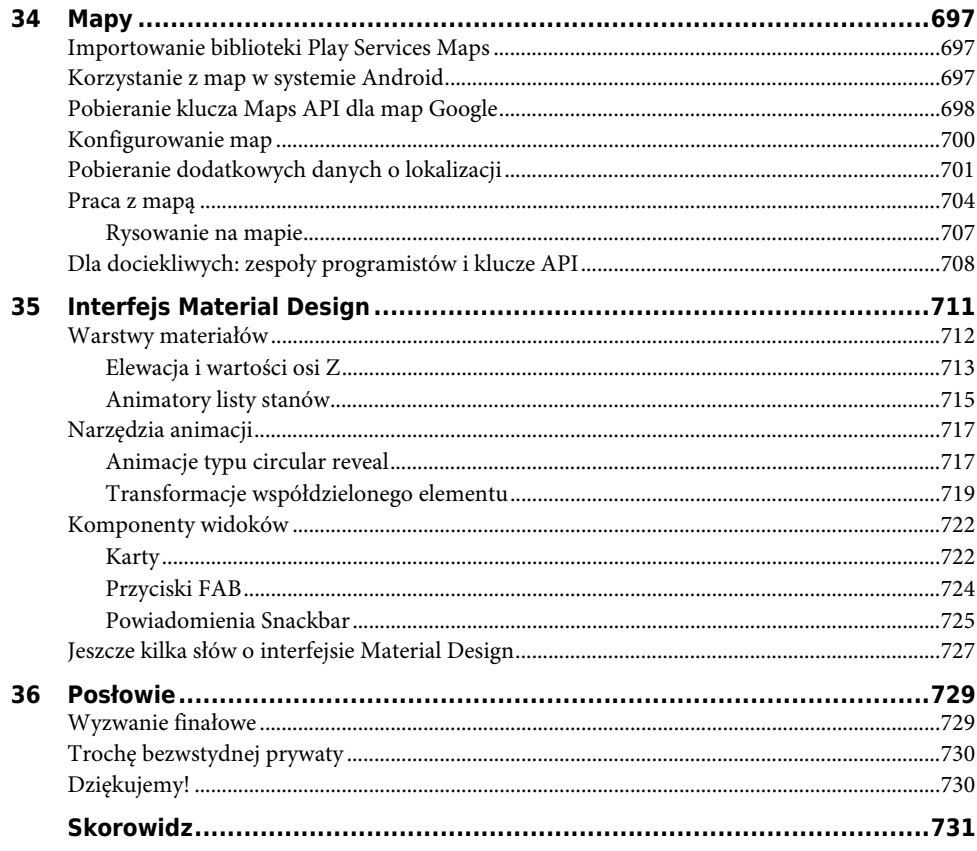

1

# **Twoja pierwsza aplikacja dla systemu Android**

W tym rozdziale omówimy szereg podstawowych zagadnień, których znajomość jest niezbędna do zbudowania aplikacji dla systemu Android. Nie powinieneś się jednak przejmować, jeżeli po przeczytaniu tego rozdziału nie będziesz czegoś rozumiał, ponieważ w kolejnych rozdziałach tej książki będziemy wielokrotnie powracać do omawianych tutaj tematów i analizować je w znacznie bardziej szczegółowy sposób.

Aplikacja, którą utworzymy na początek, nosi nazwę GeoQuiz. Zadaniem tej aplikacji jest sprawdzanie wiedzy użytkownika na temat geografii. Użytkownik odpowiada na pytania pojawiające się na ekranie, naciskając przyciski *PRAWDA* albo *FAŁSZ*, a GeoQuiz natychmiast sprawdza wprowadzane odpowiedzi.

Na rysunku 1.1 przedstawiono wygląd ekranu aplikacji po wybraniu przez użytkownika poprawnej odpowiedzi.

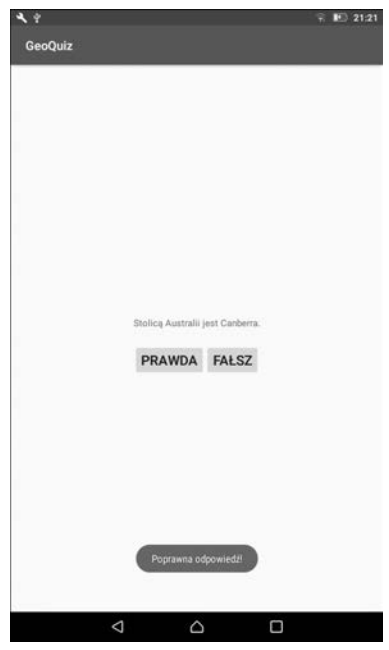

Rysunek 1.1 Czy pochodzisz z antypodów?

# **Podstawowe elementy aplikacji**

Aplikacja GeoQuiz będzie się składała z **aktywności** (ang. *activity*) oraz **układu** (ang. *layout*).

x **Aktywność** jest instancją klasy Activity, wchodzącej w skład biblioteki Android SDK. Aktywności odpowiadają za zarządzanie interakcjami z użytkownikiem na ekranie aplikacji.

Aby zaimplementować poszczególne funkcjonalności aplikacji, będziesz tworzył odpowiednie podklasy klasy Activity. W prostych aplikacjach często wystarczy tylko jedna podklasa, bardziej złożone aplikacje mogą wymagać zaimplementowania bardzo wielu różnych podklas.

GeoQuiz jest prostą aplikacją, zatem będzie mieć tylko jedną podklasę klasy Activity, której nadamy nazwę QuizActivity. Zadaniem podklasy QuizActivity będzie zarządzanie interfejsem użytkownika, który został przedstawiony na rysunku 1.1.

x Za pomocą **układu** definiujemy zestaw obiektów interfejsu użytkownika i ich położenie na ekranie aplikacji. Układy mają postać zbiorów definicji obiektów zapisanych w postaci kodu XML. Poszczególne definicje są wykorzystywane do tworzenia obiektów pojawiających się na ekranie, takich jak przyciski czy tekst.

Częścią aplikacji GeoQuiz będzie plik układu o nazwie *activity\_quiz.xml*. Kod XML zapisany w tym pliku zawiera definicje elementów interfejsu użytkownika przedstawionego na rysunku 1.1.

Relacje pomiędzy klasą QuizActivity a plikiem układu *activity\_quiz.xml* zostały przedstawione na rysunku 1.2.

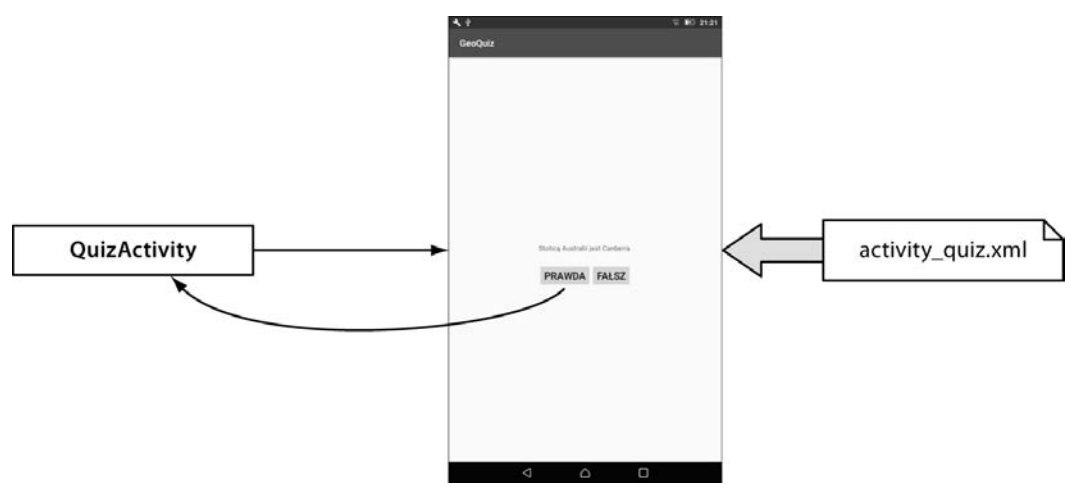

Rysunek 1.2. Klasa QuizActivity zarządza obiektami zdefiniowanymi w pliku activity quiz.xml

Mając w pamięci wspomniane wyżej dwa podstawowe elementy składowe, spróbujemy teraz utworzyć naszą aplikację.

# **Tworzenie projektu aplikacji** dla systemu Android

Pierwszym etapem tworzenia aplikacji dla systemu Android jest utworzenie jej **projektu**. Taki projekt zawiera wszystkie pliki składowe aplikacji dla systemu Android. Aby utworzyć nowy projekt, musisz najpierw uruchomić program Android Studio.

Jeżeli uruchamiasz program Android Studio po raz pierwszy, na ekranie powinieneś zobaczyć okno powitalne, przedstawione na rysunku 1.3.

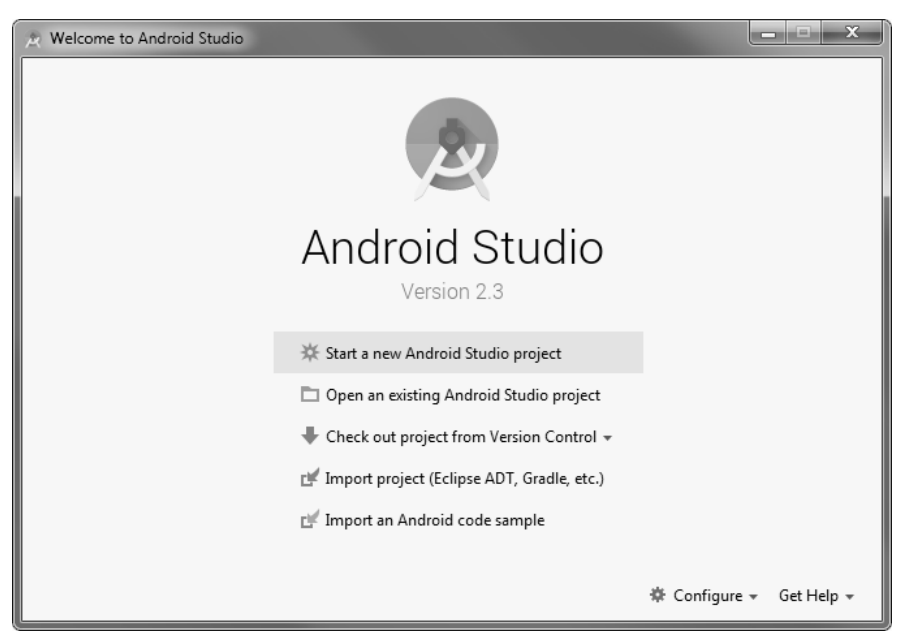

Rysunek 1.3. Okno powitalne programu Android Studio

Kiedy wspomniane okno powitalne pojawi się na ekranie, wybierz opcję *Start a new Android Studio project* (utwórz nowy projekt Android Studio). Jeżeli po uruchomieniu Android Studio okno powitalne nie pojawia się, możesz utworzyć nowy projekt, wybierając z menu głównego opcję *File/New/New Project…* (plik/nowy/nowy projekt).

Na ekranie pojawi się okno dialogowe kreatora nowego projektu (zobacz rysunek 1.4). W pierwszym oknie kreatora jako nazwę aplikacji w polu *Application name* wpisz **GeoQuiz**. Jako nazwę domeny (pole *Company domain*) wpisz **android.bignerdranch.com**. Gdy to zrobisz, przekonasz się, że automatycznie generowana nazwa pakietu zmieniła się na com.bignerdranch.android.geoquiz. W polu *Project location* wpisz ścieżkę do dowolnie wybranego foldera, w którym przechowywany będzie tworzony projekt.

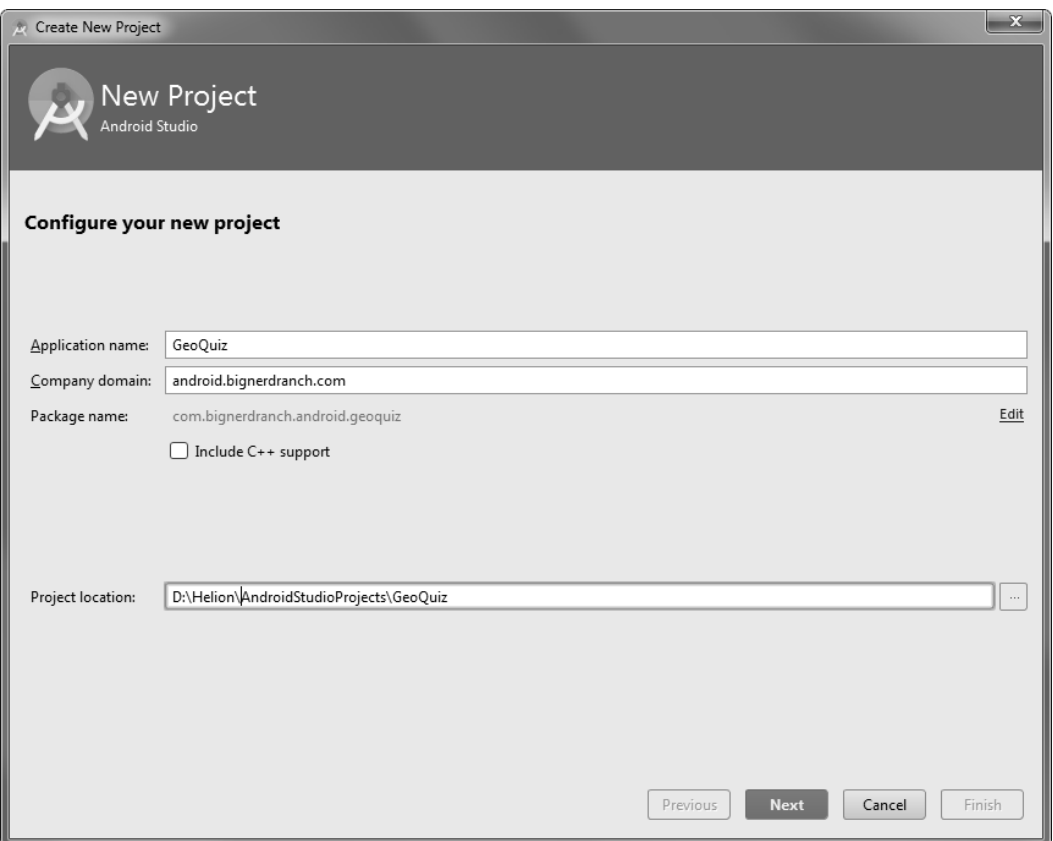

Rysunek 1.4. Tworzenie nowej aplikacji

Zwróć uwagę na fakt, że nazwa pakietu jest automatycznie generowana w "odwrotnej notacji DNS": nazwa domeny Twojej organizacji jest zapisywana od końca i uzupełniana od prawej dodatkowymi identyfikatorami. Taka konwencja zapisu powoduje, że nazwy pakietów są unikatowe, i pozwala na łatwe rozróżnianie poszczególnych aplikacji zarówno w urządzeniu, jak i w usłudze Google Play.

Naciśnij przycisk *Next* (dalej). Opcje na kolejnym ekranie kreatora pozwalają na wybranie platform, na jakich będzie działała Twoja aplikacja. Aplikacja GeoQuiz będzie obsługiwana jedynie na telefonach, dlatego powinieneś zaznaczyć tylko opcję *Phone and Tablet* (telefony i tablety). Jako minimalną obsługiwaną wersję pakietu SDK wybierz *API 19: Android 4.4 (KitKat)* (zobacz rysunek 1.5). Więcej szczegółowych informacji na temat różnych wersji systemu Android znajdziesz w rozdziale 6.

Naciśnij przycisk *Next*.

Na kolejnym ekranie kreatora będziesz miał możliwość wybrania szablonu dla pierwszego ekranu aplikacji GeoQuiz (zobacz rysunek 1.6). Wybierz najprostszy, pusty szablon o nazwie *Empty Activity* (pusta aktywność) i naciśnij przycisk *Next*.

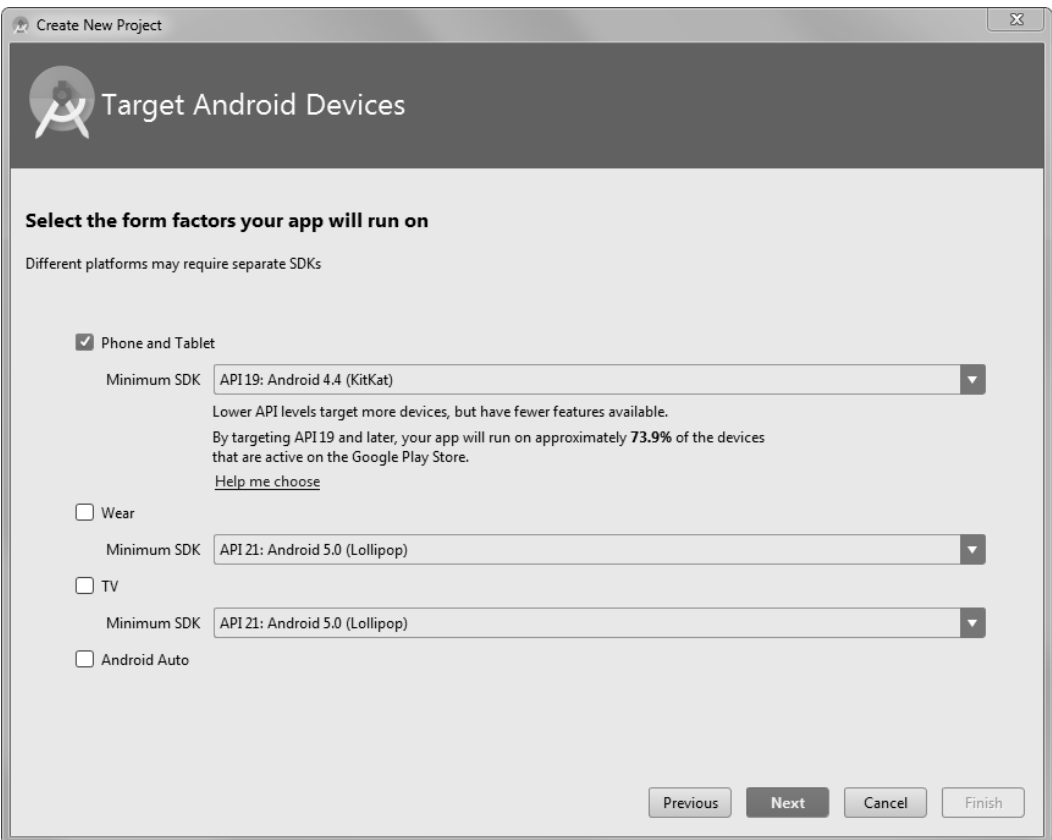

Rysunek 1.5. Wybieranie obsługiwanych urządzeń

Pamiętaj, że pakiet Android Studio jest bardzo często aktualizowany, więc wygląd poszczególnych ekranów kreatora i innych elementów interfejsu może się nieco różnić od tych przedstawionych na rysunkach w książce. Zazwyczaj jednak nie powinno to stwarzać żadnych problemów, ponieważ dostępne opcje powinny być podobne. Jeżeli jednak w Twoim systemie okna lub inne narzędzia zdecydowanie różnią się od tych przedstawionych w książce, oznacza to, że w międzyczasie pojawiły się jakieś poważne aktualizacje. W takiej sytuacji nie powinieneś jednak wpadać w panikę — zamiast tego opisz swój problem na forum naszej książki pod adresem *https://forums.bignerdranch.com/*, a my postaramy się Ci pomóc w jego rozwiązaniu.

W ostatnim oknie kreatora jako nazwę podklasy aktywności w polu *Activity Name* wpisz **QuizActivity** (zobacz rysunek 1.7). Zwróć uwagę na przyrostek Activity w nazwie klasy. Stosowanie takich przyrostków nie jest oczywiście w żaden sposób obowiązkowe, niemniej jednak zachowanie takiej konwencji jest zdecydowanie polecaną praktyką.

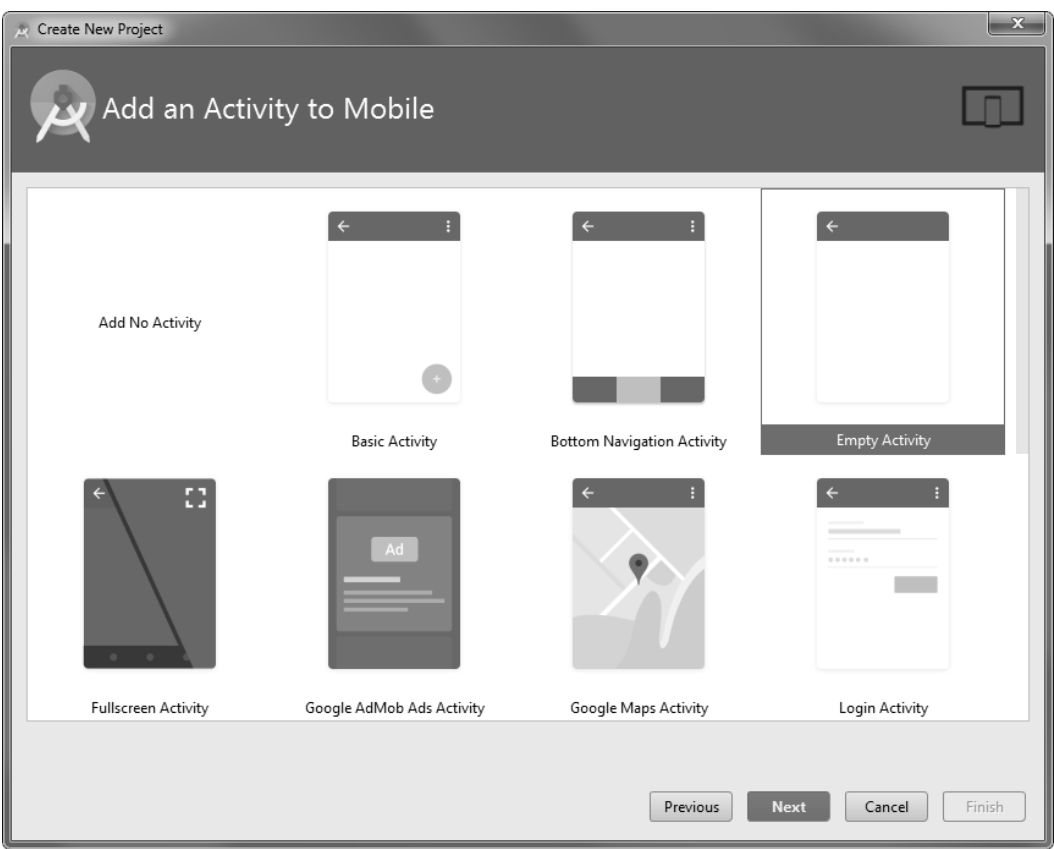

Rysunek 1.6. Wybieranie typu aktywności

Pozostaw zaznaczoną opcję *Generate Layout File* (generuj plik układu). Nazwa pliku układu zostanie automatycznie zamieniona na *activity\_quiz*, tak aby odzwierciedlała nową nazwę aktywności. Nazwa układu jest odwrotnością nazwy aktywności, jest zapisana małymi literami i poszczególne słowa składowe są oddzielone od siebie znakami podkreślenia zamiast spacji. Taka konwencja nazewnictwa jest zalecana zarówno dla wszystkich układów, jak i plików zasobów, o których będziemy pisać nieco później.

Jeżeli w Twojej wersji Android Studio na tym ekranie kreatora znajdują się jeszcze jakieś inne opcje, pozostaw je na wartościach domyślnych. Naciśnij przycisk *Finish* (zakończ). Android Studio wygeneruje nowy projekt i otworzy go w edytorze.

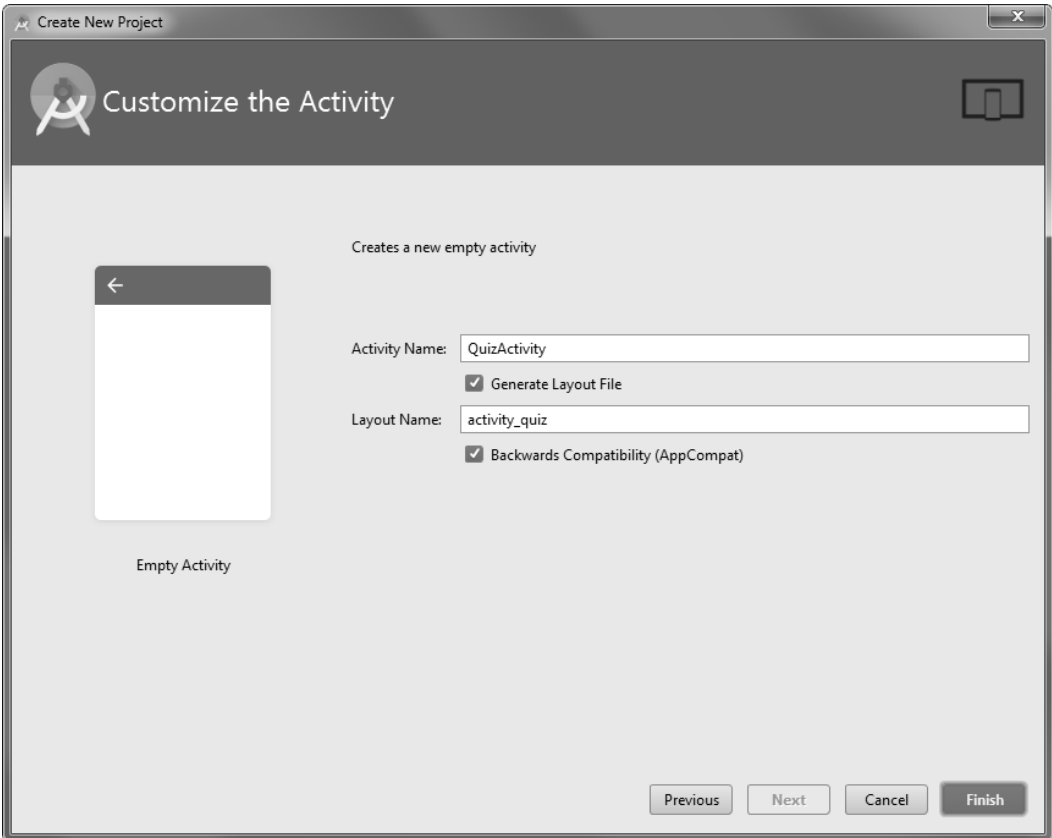

Rysunek 1.7. Konfigurowanie nowej aktywności

# **Poruszanie się w Android Studio**

Android Studio otwiera projekt w oknie programu, tak jak to zostało pokazane na rysunku 1.8.

Okno programu Android Studio składa się z wielu paneli nazywanych **oknami narzędziowymi** (ang. *tool windows*).

Panel po lewej stronie okna nazywany jest **oknem projektu***.* Za jego pomocą możesz przeglądać wszystkie pliki powiązane z projektem i zarządzać nimi.

Głównym panelem okna Android Studio jest **edytor**, w którym na początek otwarty został plik *QuizActivity.java*.

| E. GeoQuiz - [D:\Helion\AndroidStudioProjects\GeoQuiz] - [app] - \app\src\main\java\com\bignerdranch\android\geoquiz\QuizActivity.java - Android Studio 2.3                                                                                                    | a de la<br>$\overline{\mathbf{x}}$ |
|----------------------------------------------------------------------------------------------------|------------------------------------|
| Eile<br>Edit View Navigate Code Analyze Refactor Build Run Tools VCS Window Help                                                                                                    |                                    |
| 日内 日 日 日 斤 斤<br>鳯<br>Þ<br>昌<br>$\boxed{\equiv}$ app $\sim$<br>眷<br>$  _F$<br>區<br>$\circledcirc$<br>$\begin{array}{ c c c c c }\n\hline\n\hline\n\hline\n\hline\n\hline\n\end{array}$<br><b>45</b><br>$\mathbb{R}$<br>$\triangle$<br>4<br>m.<br>$\overline{\phantom{a}}$<br>$\Rightarrow$<br>ь | p<br>$\alpha$                      |
| $\Box$ GeoQuiz $\rangle$ $\Box$ app $\rangle$ $\Box$ src $\rangle$ $\Box$ main $\rangle$ $\Box$ java $\rangle$ $\Box$ com $\rangle$ $\Box$ bignerdranch $\rangle$ $\Box$ android $\rangle$ $\Box$ geoquiz<br>C QuizActivity                                                                    |                                    |
| Android<br>◎ ※ ※ 』<br>$\alpha$ activity_quiz.xml $\times$<br>QuizActivity.java ×<br>$\overline{\phantom{0}}$                                                                                                    | $\odot$                            |
| $\mathbf{L}$ : Project<br>$\Box$ app<br>$\overline{\mathbb{V}}$                                                                                                    | Gradle                             |
| manifests<br>ь<br>package com.bignerdranch.android.geoguiz;<br>$\mathbf{1}$<br>ig java<br>$\overline{\mathbb{V}}$                                                                                                    | ✓                                  |
| $\overline{2}$<br>$\mathbb{F}$ $\Box$ com.bignerdranch.android.geoquiz<br>$\pm$ import<br>3<br>$\cdots$                                                                                                    |                                    |
| $\sqrt{2}$ : Structure<br><b>G</b> & QuizActivity<br>$\overline{5}$                                                                                                    |                                    |
| ि<br>public class QuizActivity extends AppCompatActivity {<br>$\epsilon$<br>$\triangleright$ $\blacksquare$ com.bignerdranch.android.geoguiz (andr<br>$7\phantom{.}$                                                                                                    |                                    |
| com.bignerdranch.android.geoquiz (test)<br>þ.<br>$\mathbb{R}$<br>@Override<br>$E$ res<br>ь                                                                                                    |                                    |
| ் வி<br>protected void onCreate (Bundle savedInstanceState) {<br><b><i>⊙</i></b> Gradle Scripts<br>super.onCreate(savedInstanceState);<br>10                                                                                                    |                                    |
| Captures<br>setContentView(R.layout.activity quiz);<br>11<br>$12^{12}$                                                                                                    |                                    |
| e<br>Ė<br>13                                                                                                    |                                    |
| 14                                                                                                    |                                    |
|                                                                                                    |                                    |
| 2: Favorites                                                                                                    |                                    |
|                                                                                                    |                                    |
| 肯                                                                                                    |                                    |
|                                                                                                    | 帚                                  |
| <b>Build Variants</b>                                                                                                    | Android Model                      |
|                                                                                                    |                                    |
| ă                                                                                                    |                                    |
| <sup>®</sup> TODO<br>6: Android Monitor<br>■ 0: Messages<br>$\bigcirc$ Event Log<br>圖 Terminal                                                                                                    | 同 Gradle Console                   |
| Gradle build finished in 32s 652ms (15 minutes ago)<br>4:26 CRLF: UTF-8: Context: <no context=""></no>                                                                                                    | ₩<br>ъ                             |

Rysunek 1.8. Okno nowo utworzonego projektu

W razie potrzeby możesz przełączać się między poszczególnymi oknami, klikając ich nazwy znajdujące się na paskach narzędziowych mieszczących się z lewej i z prawej strony oraz na dole ekranu. Dla wielu okien dostępne są również odpowiednie skróty klawiszowe. Jeżeli paski z nazwami okien nie są widoczne, kliknij szary, kwadratowy przycisk znajdujący się w lewym, dolnym rogu okna lub po prostu wybierz z menu głównego polecenie *View/Tool Buttons* (widok/przyciski narzędzi).

# Tworzenie układu interfejsu użytkownika

Otwórz w edytorze plik *app/res/layout/activity\_quiz.xml*. Jeżeli zamiast kodu XML widzisz graficzny podgląd układu, kliknij kartę *Text* (tekst) znajdującą się w dolnej części okna edytora.

Obecnie plik układu *activity\_quiz.xml* zawiera definicję domyślnego układu aktywności. W kolejnych wersjach Android Studio definicje domyślne zmieniają się dosyć często, ale mimo to kod XML powinien wyglądać mniej więcej tak, jak to zostało przedstawione na listingu 1.1.

Listing 1.1. Domyślny układ aktywności (plik activity quiz.xml)

```
<RelativeLayout
    xmlns:android="http://schemas.android.com/apk/res/android"
    xmlns:tools="http://schemas.android.com/tools"
    android:id="@+id/activity_quiz"
    android:layout_width="match_parent"
    android:layout_height="match_parent"
```

```
 android:paddingBottom="16dp"
    android:paddingLeft="16dp"
    android:paddingRight="16dp"
    android:paddingTop="16dp"
    tools:context="com.bignerdranch.android.geoquiz.QuizActivity">
    <TextView
       android: layout width="wrap content"
       android: layout height="wrap_content"
       android:text="Witaj, świecie!"/>
</RelativeLayout>
```
W domyślnym układzie aktywności znajdują się definicje dwóch widgetów: RelativeLayout oraz TextView.

**Widgety** to elementy składowe, z których budowane są interfejsy użytkownika. Widgety mogą wyświetlać tekst lub grafikę, komunikować się z użytkownikiem czy rozmieszczać inne widgety na ekranie. Przykładami widgetów są przyciski, kontrolki pozwalające na wprowadzanie tekstu czy pola opcji.

W środowisku Android SDK znajdziesz wiele różnych widgetów, które możesz konfigurować tak, aby dostosować ich wygląd i zachowanie do własnych potrzeb. Każdy widget jest instancją klasy View lub jednej z jej podklas (takich jak TextView czy Button).

Na rysunku 1.9 pokazano, jak widgety RelativeLayout oraz TextView, zdefiniowane na listingu 1.1, będą wyglądać na ekranie.

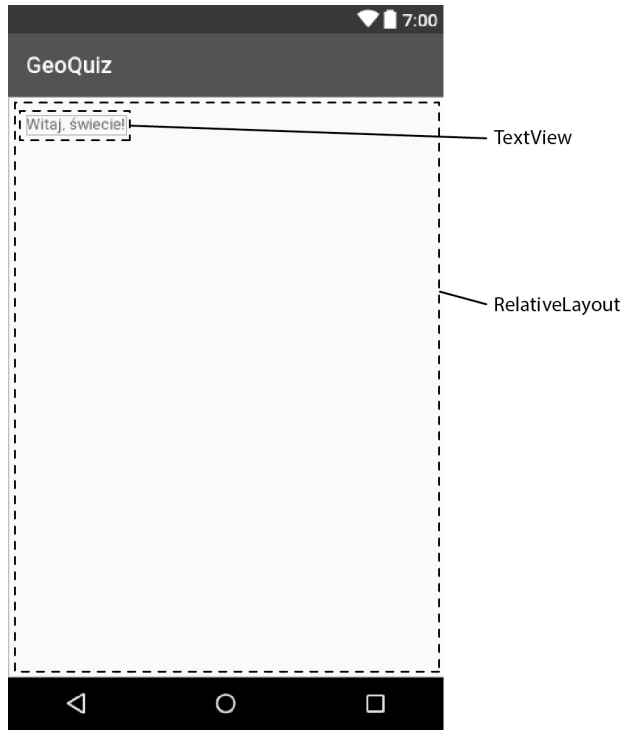

Rysunek 1.9. Wygląd domyślnych widgetów na ekranie

Nie są to jednak widgety, których szukamy. Dla interfejsu aktywności QuizActivity będzie nam potrzebnych pięć widgetów:

- pionowy LinearLayout,
- TextView,
- poziomy LinearLayout,
- dwa przyciski Button.

Na rysunku 1.10 pokazano, w jaki sposób wymienione widgety będą tworzyć interfejs aktywności QuizActivity.

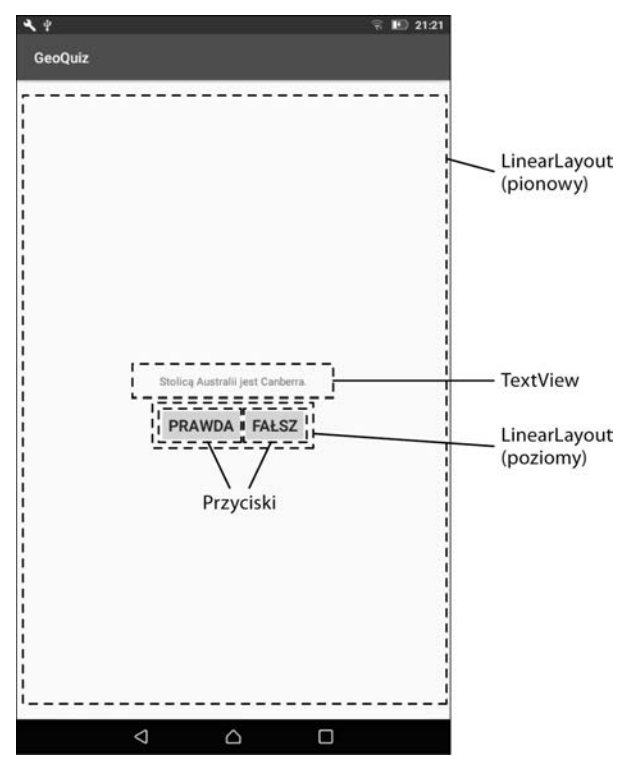

Rysunek 1.10. Planowany wygląd widgetów na ekranie

Teraz musimy zdefiniować nasze widgety w pliku układu *activity\_quiz.xml*.

W oknie projektu aplikacji odszukaj katalog *app/res/layout*, wyświetl jego zawartość i otwórz plik *activity\_quiz.xml*. Wprowadź zmiany przedstawione na listingu 1.2. Kod XML, który musisz usunąć, został na listingu oznaczony przekreśloną czcionką, a kod XML, który powinieneś dodać, został na tym listingu wyróżniony pogrubioną czcionką. Takiej konwencji zapisu kodu będziemy używać w całej książce.

Listing 1.2. Definiowanie widgetów w kodzie XML (plik activity quiz.xml)

```
<RelativeLayout
   xmlns:android="http://schemas.android.com/apk/res/android"
   xmlns:tools="http://schemas.android.com/tools"
   android:id="@+id/activity_quiz"
    android:layout_width="match_parent"
    android:layout_height="match_parent"
    android:paddingBottom="16dp"
    android:paddingLeft="16dp"
    android:paddingRight="16dp"
    android:paddingTop="16dp"
    tools:context="com.bignerdranch.android.geoquiz.QuizActivity">
   <TextView
        android:layout_width="wrap_content"
        android:layout_height="wrap_content"
        android:text="Witaj, Ăwiecie!"/>
</RelativeLayout>
<LinearLayout xmlns:android="http://schemas.android.com/apk/res/android"
     android:layout_width="match_parent"
     android:layout_height="match_parent"
     android:gravity="center"
     android:orientation="vertical" >
     <TextView
         android:layout_width="wrap_content"
         android:layout_height="wrap_content"
         android:padding="24dp"
         android:text="@string/question_text" />
     <LinearLayout
         android:layout_width="wrap_content"
         android:layout_height="wrap_content"
         android:orientation="horizontal" >
         <Button
             android:layout_width="wrap_content"
             android:layout_height="wrap_content"
             android:text="@string/true_button" />
         <Button
             android:layout_width="wrap_content"
             android:layout_height="wrap_content"
             android:text="@string/false_button" />
     </LinearLayout>
</LinearLayout>
```
Nie przejmuj się, jeżeli wpisywany kod będzie dla Ciebie niezrozumiały — już za chwilę dowiesz się, jak to działa. Przepisując poszczególne wiersze, powinieneś jednak zachować ostrożność. Poprawność kodu XML w plikach układu nie jest w żaden sposób weryfikowana, stąd każda literówka wcześniej czy później może być przyczyną potencjalnych kłopotów.

Po wpisaniu kodu Android Studio wyświetli błędy w trzech wierszach rozpoczynających się od polecenia android:text — możesz je spokojnie zignorować, naprawimy je już za chwilę.

Porównaj kod XML z wyglądem interfejsu użytkownika przedstawionego na rysunku 1.10. Każdemu widgetowi przypisany jest odpowiedni element kodu XML, którego nazwa determinuje typ definiowanego widgetu.

Każdy element posiada szereg przypisanych *atrybutów* XML. Każdy *atrybut* jest swego rodzaju instrukcją określającą sposób skonfigurowania określonej właściwości widgetu.

Aby lepiej zrozumieć, jak działają elementy i ich atrybuty, spróbujemy spojrzeć na układ z perspektywy hierarchicznej.

# **Hierarchia widoków**

Twoje widgety funkcjonują w pewnej hierarchii obiektów View, nazywanej **hierarchią widoków**. Na rysunku 1.11 pokazano hierarchię widoków odpowiadającą kodowi XML z listingu 1.2.

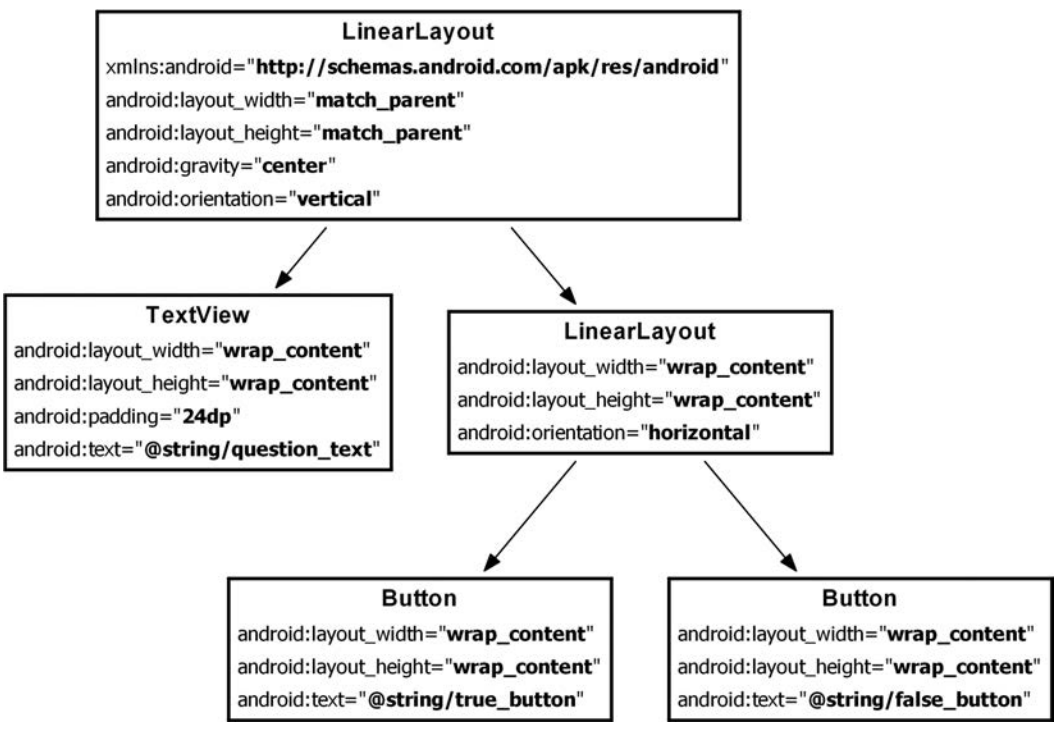

Rysunek 1.11. Hierarchiczny układ widgetów i atrybutów

Głównym elementem tej hierarchii widoku jest układ LinearLayout, dlatego w jego kodzie musi znajdować się definicja przestrzeni nazw zasobów XML (*http://schemas.android.com/apk/res/android*). LinearLayout dziedziczy swoje właściwości z klasy ViewGroup, będącej podklasą klasy View. Obiekt ViewGroup to widget spełniający rolę kontenera dla innych widgetów. Układu LinearLayout używamy, kiedy chcemy ułożyć widgety w pojedynczym wierszu lub jednej kolumnie. Innymi podklasami kontenera ViewGroup są FrameLayout, TableLayout i RelativeLayout.

Kiedy dany widget znajduje się w kontenerze ViewGroup, mówimy, że jest obiektem podrzędnym tej klasy. W naszym przypadku główny układ LinearLayout posiada dwa obiekty podrzędne: kontrolkę TextView oraz kolejny układ LinearLayout. Z kolei w układzie LinearLayout znajdują się dwa przyciski będące jego obiektami podrzędnymi.

# **Atrybuty widgetów**

Omówimy teraz wybrane atrybuty, których używaliśmy do skonfigurowania naszych widgetów.

#### **Atrybuty android:layout\_width oraz android:layout\_height**

Atrybuty android:layout\_width i android:layout\_height są wymagane niemal dla wszystkich widgetów. Zazwyczaj atrybuty te są ustawiane na wartość match parent lub wrap content:

- wartość match parent oznacza, że widok bedzie miał takie rozmiary jak jego obiekt nadrzedny;
- wartość wrap content oznacza, że widok będzie miał rozmiary dopasowane do rozmiarów jego zawartości.

(Od czasu do czasu możesz się również spotkać z wartością fill\_parent; ta przestarzała wartość jest odpowiednikiem wartości match\_parent).

W przypadku głównego układu LinearLayout wartością atrybutów określających jego szerokość i wysokość jest match parent. Układ LinearLayout jest elementem głównym, ale mimo to posiadającym swój obiekt nadrzędny — jest nim widok, jaki system Android udostępnia do wyświetlenia hierarchii widoków naszej aplikacji.

Pozostałe widgety w naszej aplikacji posiadają atrybuty szerokości i wysokości ustawione na wartość wrap\_content. Na rysunku 1.10 możesz zobaczyć, jaki ma to wpływ na ich rozmiary.

Rozmiary widgetu TextView są nieco większe niż rozmiary umieszczonego w nim tekstu, ponieważ widget ten posiada atrybut android:padding="24dp", który powoduje, że efektywne rozmiary widgetu są większe o podaną wartość od rozmiarów swojej zawartości. Tego atrybutu będziemy używać do utworzenia pewnego odstępu pomiędzy pytaniem quizowym a przyciskami odpowiedzi. Zastanawiasz się, co oznacza dp? To tak zwana jednostka miary niezależna od gęstości pikseli na ekranie urządzenia (ang. *density-independent pixels*).

#### **Atrybut android:orientation**

Atrybut android:orientation naszych układów LinearLayout określa, czy ich obiekty podrzędne będą wyświetlane w pionie, czy w poziomie. Główny układ LinearLayout posiada orientację pionową, a jego podrzędny układ LinearLayout — orientację poziomą.

Kolejność definiowania poszczególnych obiektów podrzędnych determinuje jednocześnie kolejność, w jakiej będą się one pojawiały na ekranie. W pionowym układzie LinearLayout pierwszy zdefiniowany obiekt podrzędny zostanie wyświetlony jako pierwszy od góry. W poziomym układzie LinearLayout pierwszy zdefiniowany obiekt będzie wyświetlany jako pierwszy od lewej (o ile oczywiście dane urządzenie nie jest skonfigurowane do używania wersji językowej, w której słowa zapisujemy w kierunku od prawej do lewej strony, jak na przykład w językach arabskim czy hebrajskim — w takiej sytuacji pierwszy zdefiniowany obiekt podrzędny będzie wyświetlany jako pierwszy od prawej strony).

#### **Atrybut android:text**

Widgety TextView i Button posiadają atrybut android:text, który odpowiada za wyświetlany tekst.

Zwróć uwagę, że wartościami tego atrybutu nie są literały — zamiast tego używamy tutaj odwołań do odpowiednich ciągów znaków w plikach zasobów tekstowych aplikacji.

**Ciąg zasobów** (ang. *string resource*) to ciąg znaków przechowywanych w osobnym pliku XML **zasobów tekstowych** (ang. *strings file*). Teoretycznie można również przypisywać do widgetów zakodowane na "sztywno" ciągi znaków (na przykład android:text="Prawda"), ale zazwyczaj nie jest to najlepsze rozwiązanie. Umieszczanie wszystkich ciągów znaków w osobnym pliku zasobów i następnie odwoływanie się do odpowiednich ciągów w kodzie programu znakomicie ułatwia tłumaczenie aplikacji na inne języki.

Plik zasobów tekstowych, do którego odwołujemy się w pliku *activity\_quiz.xml*, jeszcze nie istnieje. Musimy zatem to naprawić.

# **Tworzenie zasobów tekstowych**

Każdy projekt posiada domyślny plik zasobów tekstowych o nazwie *strings.xml*.

Otwórz plik *res/values/strings.xml*. W szablonie pliku domyślnie zdefiniowany jest jeden ciąg znaków. Dodamy teraz do tego pliku trzy nowe ciągi znaków, które będą wykorzystywane przez naszą aplikację.

Listing 1.3. Dodawanie zasobów tekstowych (plik strings.xml)

```
<resources>
     <string name="app_name">GeoQuiz</string>
     <string name="question_text">Canberra jest stolicÈ Australii.</string>
     <string name="true_button">Prawda</string>
     <string name="false_button">Faïsz</string>
</resources>
```
(W zależności od tego, której wersji Android Studio używasz, w pliku zasobów tekstowych mogą znajdować się również inne, domyślne ciągi znaków. Nie kasuj ich, ponieważ ich usunięcie może spowodować pojawienie się szeregu błędów w innych plikach projektu).

Od tej chwili za każdym razem, kiedy będziesz używał odwołania do ciągu @string/false\_button w dowolnym pliku XML projektu GeoQuiz, po uruchomieniu aplikacji zostanie ono zastąpione ciągiem znaków *Fałsz*.

Komunikaty błędów o braku odpowiednich zasobów tekstowych, które wcześniej pojawiały się w pliku *activity\_quiz.xml*, powinny teraz zniknąć (jeżeli nadal są tam jakieś błędy, sprawdź w obu plikach, czy nie zrobiłeś jakichś literówek).

Choć domyślny plik zasobów tekstowych nosi nazwę *strings.xml*, możesz ją zmienić na niemal dowolną inną. Co więcej, w danym projekcie możesz mieć wiele plików zasobów tekstowych. Jeżeli każdy z tych plików znajduje się w katalogu *res/values* i każdy posiada główny element o nazwie resources oraz elementy podrzędne string, to zdefiniowane w nich zasoby tekstowe będą poprawnie interpretowane i dostępne dla aplikacji.

# **Podgląd układu**

Układ naszej aplikacji jest już kompletny, zatem możesz wyświetlić jego podgląd i sprawdzić, czy wszystko jest tak, jak być powinno (zobacz rysunek 1.12). Zanim to jednak zrobisz, warto się upewnić, czy w edytowanych do tej pory plikach nie ma błędów. Jeżeli wszystko jest w porządku, przejdź do okna pliku *activity\_quiz.xml* i otwórz okno podglądu, naciskając przycisk *Preview* (podgląd) znajdujący się na pionowym pasku narzędzi po prawej stronie okna edytora.

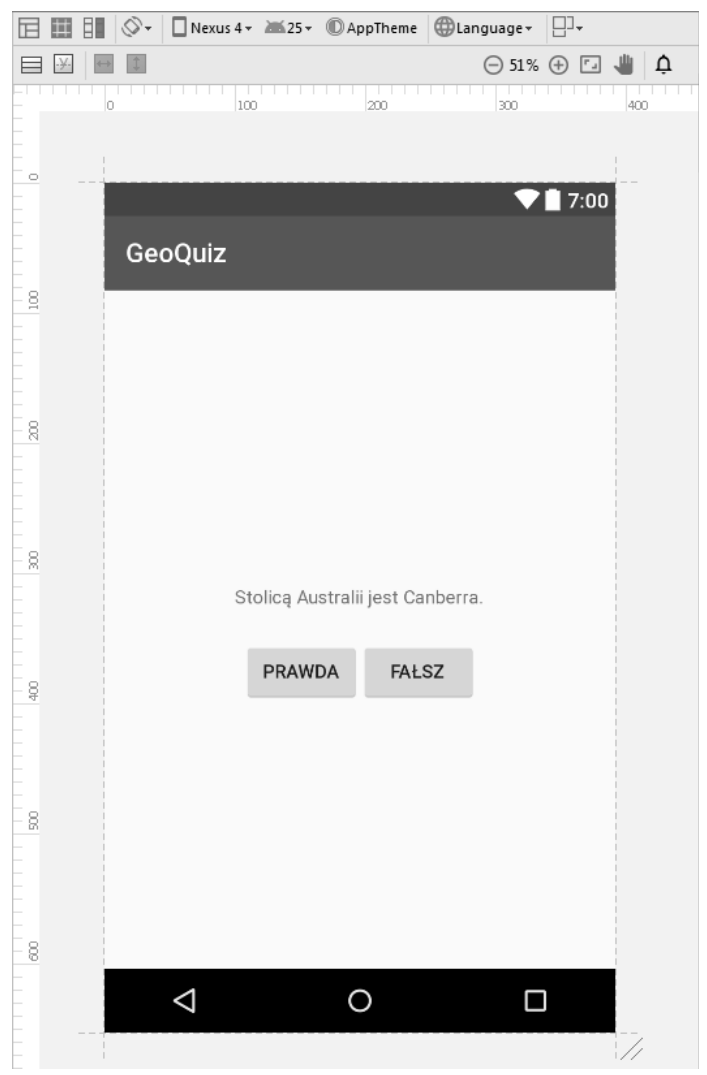

Rysunek 1.12. Wyświetlanie pliku activity quiz.xml w oknie podglądu graficznego

# **2G bliku układu XML do obiektów klasy View**

W jaki sposób elementy układu zdefiniowane w plikach XML stają się obiektami klasy View? Poszukiwania odpowiedzi możemy rozpocząć w definicji klasy QuizActivity.

Kiedy tworzyłeś projekt aplikacji GeoQuiz, utworzona została klasa QuizActivity, będąca podklasą klasy Activity. Plik klasy QuizActivity znajduje się w katalogu *app/java* Twojego projektu. Katalog *java* jest miejscem, w którym przechowywany jest kod Java aplikacji.

W oknie projektu odszukaj katalog *app/java/ com.bignerdranch.android.geoquiz*, a następnie znajdź w nim plik o nazwie *QuizActivity.java*, otwórz go i przyjrzyj się jego zawartości (zobacz listing 1.4).

Listing 1.4. Domyślny plik klasy QuizActivity (plik QuizActivity.java)

```
package com.bignerdranch.android.geoquiz;
import android.support.v7.app.AppCompatActivity;
import android.os.Bundle;
public class QuizActivity extends AppCompatActivity {
     @Override
```

```
 protected void onCreate(Bundle savedInstanceState) {
     super.onCreate(savedInstanceState);
    setContentView(R.layout.activity quiz);
 }
```
(Zastanawiasz się, czym jest AppCompatActivity? To podklasa klasy Activity, która zapewnia kompatybilność ze starszymi wersjami systemu Android. Więcej szczegółowych informacji na temat klasy AppCompatActivity znajdziesz w rozdziale 13.).

Jeżeli wiersze definicji importowanych klas nie są widoczne, kliknij symbol + znajdujący się po lewej stronie wyrażenia import, co spowoduje rozwinięcie i wyświetlenie całej grupy wyrażeń.

Klasa QuizActivity posiada na razie tylko jedną metodę: onCreate(Bundle).

(Jeżeli w Twoim pliku klasy QuizActivity znajdują się również definicje metod onCreateOptionsMenu(Menu) oraz onOptionsItemSelected(MenuItem), powinieneś je po prostu zignorować. Menu aplikacji będziemy szczegółowo omawiać w rozdziale 13.).

Metoda onCreate(Bundle) jest wywoływana w sytuacji, kiedy tworzona jest instancja podklasy aktywności. Kiedy tworzona jest aktywność, do jej działania niezbędny jest interfejs użytkownika. Aby udostępnić aktywności taki interfejs, musimy wywołać następującą metodę:

public void setContentView(int layoutResID)

Metoda ta *rozwija* układ i umieszcza go na ekranie. Po rozwinięciu układu tworzone są poszczególne widgety zgodnie z definicjami określonymi przez ich atrybuty. Wyboru układu do rozwinięcia dokonujemy poprzez przekazanie do metody odpowiedniego identyfikatora układu (layoutResID).

}

# **Zasoby i identyfikatory zasobów**

Każdy układ jest *zasobem*. **Zasoby** są elementami aplikacji, które nie są kodem — zasobami aplikacji są na przykład pliki graficzne, pliki audio czy pliki XML.

Zasoby Twojego projektu przechowywane są w katalogu *app/res*. W oknie projektu możesz na przykład zobaczyć, że plik *activity\_quiz.xml* zlokalizowany jest w katalogu *res/layout*. Plik zasobów tekstowych, w którym przechowywane są ciągi znaków wykorzystywane w aplikacji, znajduje się w katalogu *res/values*.

Aby skorzystać z określonego zasobu, musisz użyć odpowiedniego **identyfikatora zasobu** (ang. *resource ID*). Na przykład identyfikator naszego układu w aplikacji wygląda tak: R.layout.activity\_quiz.

Aby wyświetlić bieżące identyfikatory zasobów aplikacji GeoQuiz, musisz najpierw zmienić sposób wyświetlania projektu. Domyślnie Android Studio wykorzystuje widok o nazwie *Android* (zobacz rysunek 1.13). Widok ten ukrywa rzeczywistą strukturę katalogów projektu, dzięki czemu możesz bardziej skoncentrować się na plikach i katalogach, które są Ci potrzebne najczęściej.

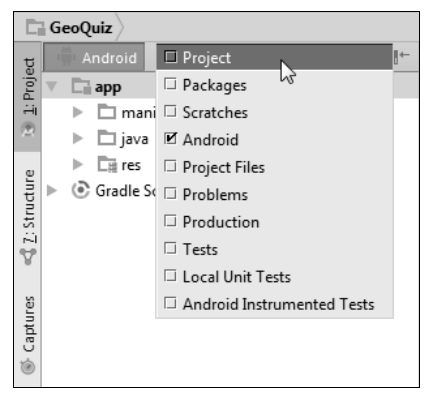

Rysunek 1.13. Zmiana sposobu wyświetlania projektu

Odszukaj listę rozwijaną widoków, znajdującą się w górnej części okna projektu, i zmień widok *Android* na widok *Project*. W widoku *Project* wyświetlana jest rzeczywista struktura plików i katalogów Twojej aplikacji.

Aby wyświetlić pliki zasobów aplikacji GeoQuiz, przejdź do katalogu *app/build/generated/source/r/debug*. Teraz odszukaj katalog o nazwie odpowiadającej nazwie pakietu projektu i otwórz znajdujący się w nim plik *R.java*. Ponieważ plik ten jest automatycznie generowany podczas procesu budowania aplikacji, nie powinieneś go w żaden sposób modyfikować, o czym zresztą informuje komunikat zamieszczony w pierwszych kilku wierszach pliku.

Pamiętaj, że zmiany dokonywane w zasobach nie są natychmiast odzwierciedlane w tym pliku. Android Studio posiada ukryty plik *R.java*, na podstawie którego budowany jest kod aplikacji. Plik *R.java*, którego zawartość przedstawiono na listingu 1.5, został wygenerowany dla Twojej aplikacji, zanim została zainstalowana w urządzeniu lub w emulatorze. Zawartość tego pliku będzie zaktualizowana po uruchomieniu aplikacji.

Listing 1.5. Bieżące identyfikatory zasobów aplikacji GeoQuiz (plik R.java)

```
/* AUTO-GENERATED FILE. DO NOT MODIFY.
 *
 * This class was automatically generated by the
 * aapt tool from the resource data it found. It
 * should not be modified by hand.
 */
package com.bignerdranch.android.geoquiz;
public final class R {
     public static final class anim {
 ...
     }
       ...
     public static final class id {
 ...
     }
     public static final class layout {
       ...
      public static final int activity quiz=0x7f030017;
     }
     public static final class mipmap {
      public static final int ic launcher=0x7f030000;
     }
     public static final class string {
 ...
      public static final int app name=0x7f0a0010;
       public static final int false_button=0x7f0a0012;
      public static final int question text=0x7f0a0014;
      public static final int true button=0x7f0a0015;
     }
}
```
Plik *R.java* może mieć duże rozmiary, dlatego na listingu 1.5 większość jego zawartości została celowo pominięta.

Właśnie stąd pochodzi identyfikator R.layout.activity\_quiz — jest to stała wartość całkowita o nazwie activity quiz, znajdująca się w wewnętrznej klasie R. layout.

Ciągi znaków, których używasz w aplikacji, również posiadają swoje identyfikatory zasobów. W kodzie aplikacji jeszcze nie używałeś odwołań do takich ciągów znaków, ale jeżeli byś to zrobił, to takie odwołanie mogłoby mieć następującą postać:

setTitle(R.string.app name);

System Android wygenerował identyfikatory zasobów dla całego układu i dla poszczególnych ciągów znaków, ale nie utworzył identyfikatorów dla poszczególnych widgetów zdefiniowanych w pliku *activity\_quiz.xml*. Nie każdy widget potrzebuje przydzielonego identyfikatora zasobu. W tym rozdziale cała interakcja użytkownika jest ograniczona do pracy z dwoma przyciskami, więc tylko one będą potrzebowały identyfikatorów zasobów.

Przed wygenerowaniem identyfikatorów zasobów przełącz okno projektu z powrotem do widoku *Android*. We wszystkich przykładach omawianych w tej książce będziemy korzystali z widoku *Android*, choć jeżeli wolisz, to możesz spokojnie używać widoku *Project*.

Aby wygenerować identyfikator zasobu dla wybranego widgetu, powinieneś w kodzie definicji widgetu użyć atrybutu android:id. W pliku *activity\_quiz.xml* dodamy teraz atrybuty android:id dla obu przycisków (zobacz listing 1.6).

Listing 1.6. Dodawanie identyfikatorów dla przycisków Button (plik activity quiz.xml)

```
<LinearLayout ... >
   <TextView
      android: layout width="wrap_content"
      android: layout height="wrap content"
       android:padding="24dp"
      android:text="@string/question text" />
    <LinearLayout
      android: layout width="wrap_content"
      android: layout height="wrap content"
       android:orientation="horizontal">
       <Button
          android:id="@+id/true_button"
         android: layout width="wrap content"
         android: layout height="wrap content"
         android:text="@string/true button" />
       <Button
          android:id="@+id/false_button"
         android: layout width="wrap_content"
         android: layout height="wrap content"
          android:text="@string/false_button" />
    </LinearLayout>
</LinearLayout>
```
Zwróć uwagę, że przy wartościach atrybutów android:id znajduje się znak +, a przy wartościach atrybutów android:text takiego znaku nie ma. Dzieje się tak, ponieważ w naszym kodzie *tworzymy* identyfikatory zasobu dla przycisków i *odwołujemy się* do ciągów znaków.

# **Podłączanie widgetów**

Kiedy oba przyciski posiadają już swoje identyfikatory, możesz się do nich odwoływać z poziomu kodu aplikacji QuizActivity. Na początek musimy dla przycisków utworzyć odpowiednie **zmienne składowe** (ang. *member variables*).

Dodaj kod zamieszczony na listingu 1.7 do pliku *QuizActivity.java* (nie korzystaj z opcji dopełniania słów kluczowych; przepisz całość ręcznie). Po zapisaniu pliku na ekranie powinny się pojawić dwa komunikaty o wystąpieniu błędów.

Listing 1.7. Dodawanie parametrów klasy (plik QuizActivity.java)

```
public class QuizActivity extends AppCompatActivity {
     private Button mTrueButton;
     private Button mFalseButton;
     @Override
     protected void onCreate(Bundle savedInstanceState) {
         super.onCreate(savedInstanceState);
        setContentView(R.layout.activity quiz);
     }
}
```
Wyświetlone błędy naprawimy już za chwilę. Zwróć uwagę na prefiks m w nazwach obu zmiennych składowych. Zastosowanie tego prefiksu wynika z przyjętej w systemie Android konwencji nazywania zmiennych, z której będziemy konsekwentnie korzystać w przykładach omawianych w tej książce.

Ustaw teraz wskaźnik myszy nad wyróżnionymi na czerwono fragmentami kodu, wskazującymi miejsca wystąpienia błędów. W obu przypadkach komunikat o błędzie jest taki sam: Cannot resolve symbol 'Button' (nie można rozwiązać symbolu 'Button').

Takie komunikaty o błędzie sugerują, że do kodu naszej aplikacji powinieneś zaimportować klasę android.widget.Button. Aby to zrobić, powinieneś w sekcji import kodu klasy umieścić następujące polecenie:

import android.widget.Button;

Zamiast tego możesz jednak pójść na skróty i pozwolić, aby Android Studio wykonało całą pracę za Ciebie. Aby to zrobić, ustaw kursor na podświetlonym fragmencie kodu i naciśnij kombinację klawiszy *lewy Alt+Enter*, a wspaniały mechanizm o nazwie IntelliJ dokona odpowiednich uzupełnień i modyfikacji w kodzie. Nowe polecenie importu automagicznie pojawi się w sekcji import na początku pliku. Opisana kombinacja klawiszy wywołująca mechanizm IntelliJ jest bardzo użyteczna w wielu sytuacjach, kiedy w kodzie aplikacji pojawiają się jakieś problemy. Staraj się korzystać z niej jak najczęściej!

Wykonanie opisanych powyżej czynności powinno załatwić problem z błędami (jeżeli jednak jakieś błędy nadal pojawiają się w kodzie, sprawdź, czy nie popełniłeś literówek w kodzie Java oraz XML).

Jeżeli wszystko jest w porządku, możemy przystąpić do podłączania widgetów reprezentujących nasze przyciski. Cały proces jest dwuetapowy:

- x Pobierz odwołania do rozwiniętych obiektów widoku.
- Ustaw dla tych obiektów listenery (obiekty nasłuchujące), które będą reagowały na akcje podejmowane przez użytkownika.

# **Pobieranie odwołań do widgetów**

Aby w danej aktywności pobrać odwołanie do określonego widgetu w rozwiniętym widoku, powinieneś wywołać następującą metodę:

public View findViewById(int id)

Parametrem wywołania metody jest identyfikator zasobu, a wynikiem działania odpowiadający mu obiekt widoku.

W kodzie *QuizActivity.java* będziemy używać identyfikatorów zasobu reprezentujących przyciski do pobrania rozwiniętych obiektów i przypisania ich do zmiennych składowych. Zwróć uwagę, że przed dokonaniem przypisania musisz dokonać rzutowania zwracanego obiektu View na typ Button (zobacz listing 1.8).

Listing 1.8. Pobieranie odwołań do widgetów (plik QuizActivity.java)

```
public class QuizActivity extends AppCompatActivity {
     private Button mTrueButton;
     private Button mFalseButton;
     @Override
     protected void onCreate(Bundle savedInstanceState) {
         super.onCreate(savedInstanceState);
        setContentView(R.layout.activity quiz);
         mTrueButton = (Button) findViewById(R.id.true_button);
         mFalseButton = (Button) findViewById(R.id.false_button);
     }
}
```
# **Tworzenie obiektów nasłuchujących**

Aplikacje dla systemu Android są zazwyczaj *sterowane zdarzeniami*. W przeciwieństwie do programów działających z poziomu konsoli czy skryptów aplikacje sterowane zdarzeniami po uruchomieniu oczekują na zdarzenia, takie jak na przykład naciśnięcie przycisku przez użytkownika (zdarzenia mogą być również inicjowane przez system operacyjny bądź inne aplikacje, niemniej najbardziej oczywiste są zdarzenia inicjowane przez użytkownika).

Kiedy aplikacja oczekuje na pojawienie się określonego zdarzenia, mówimy, że taka aplikacja "nasłuchuje" zdarzeń. Obiekty, których zadaniem jest reagowanie na dane zdarzenie, nazywamy **obiektami nasłuchującymi** (ang. *listener*). Obiekt nasłuchujący implementuje dla danego zdarzenia odpowiedni interfejs (ang. *listener interface*).

Środowisko Android SDK posiada odpowiednie interfejsy obiektów nasłuchujących do obsługi różnych zdarzeń, dzięki czemu nie musisz tworzyć własnych listenerów. W tym przypadku zdarzeniem, którego będziemy nasłuchiwać, jest naciśnięcie (bądź jak kto woli "kliknięcie") przycisku, zatem nasz listener będzie implementował interfejs View.OnClickListener.

Rozpoczniemy od przycisku *PRAWDA*. W pliku *QuizActivity.java* do procedury onCreate(Bundle) dopisz kod przedstawiony poniżej i umieść go zaraz za deklaracją zmiennych (zobacz listing 1.9).

Listing 1.9. Tworzenie listenera dla przycisku PRAWDA (plik QuizActivity.java)

```
@Override
protected void onCreate(Bundle savedInstanceState) {
     super.onCreate(savedInstanceState);
    setContentView(R.layout.activity quiz);
   mTrueButton = (Button) findViewById(R.id.trule button); mTrueButton.setOnClickListener(new View.OnClickListener() {
         @Override
```

```
 public void onClick(View v) {
             // Nic tu się nie dzieje, ale wkrótce to zmienimy!
          }
     });
    mFalseButton = (Button) findViewById(R.id.false button); }
}
```
Jeżeli po dodaniu kodu pojawia się błąd *View cannot be resolved to a type*, spróbuj zaimportować klasę View, naciskając kombinację klawiszy *lewy Alt+Enter*.

W kodzie przedstawionym na listingu 1.9 ustawiamy obiekt nasłuchujący, którego zadaniem będzie informowanie o tym, że przycisk Button o nazwie mTrueButton został naciśnięty. Argumentem wywołania metody setOnClickListener(OnClickListener) jest obiekt nasłuchujący. W naszym przypadku argumentem wywołania tej metody jest obiekt implementujący listenera OnClickListener.

#### **Zastosowanie anonimowych klas wewnętrznych**

Nasz listener został zaimplementowany jako **anonimowa klasa wewnętrzna** (ang. *anonymous inner class*). Taka nazwa jest nieco złożona, ale pomaga zapamiętać, że wszystko, co znajduje się w obrębie zewnętrznych nawiasów okrągłych, jest przekazywane do setOnClickListener(OnClickListener). Wewnątrz nawiasów tworzymy nową, nieposiadającą swojej nazwy klasę i przekazujemy jej całą implementację do tej metody.

```
mTrueButton.setOnClickListener(new View.OnClickListener() {
    @Override
    public void onClick(View v) {
       // Nic tu się nie dzieje, ale wkrótce to zmienimy!
    }
})
```
Wszystkie listenery omawiane w tej książce zostały zaimplementowane jako anonimowe klasy wewnętrzne. Takie rozwiązanie przenosi implementację metod obiektów nasłuchujących dokładnie tam, gdzie chcemy je widzieć. Co więcej, nie ma tutaj potrzeby stosowania pełnowymiarowej klasy nazwanej, ponieważ taka klasa będzie wykorzystywana tylko w jednym miejscu.

Ponieważ nasza anonimowa klasa wewnętrzna implementuje obiekt nasłuchujący OnClickListener, musi również implementować jedyną metodę tego interfejsu, onClick(View). Na razie w ciele tej metody nie umieściliśmy jeszcze żadnego kodu, ale z punktu widzenia kompilatora nie stanowi to żadnego problemu. Interfejs listenera wymaga co prawda zaimplementowania metody onClick(View), ale nie nakłada żadnych wymagań co do tego, *jak* powinieneś to zrobić.

(Jeżeli Twoja znajomość zagadnień związanych z anonimowymi klasami wewnętrznymi, listenerami czy ich interfejsami nie jest najlepsza, powinieneś sobie nieco odświeżyć wybrane tematy z dziedziny programowania w języku Java, a przynajmniej powinieneś mieć pod ręką jakąś dobrą książkę na ten temat).

Podobny do omawianego wyżej obiekt nasłuchujący utworzymy teraz dla przycisku *FAŁSZ* (zobacz listing 1.10).

Listing 1.10. Tworzenie listenera dla przycisku FAŁSZ (plik QuizActivity.java)

```
 mTrueButton.setOnClickListener(new View.OnClickListener() {
     @Override
     public void onClick(View v) {
          // Nic tu się nie dzieje, ale wkrótce to zmienimy!
 }
 });
 mFalseButton = (Button) findViewById(R.id.false_button);
 mFalseButton.setOnClickListener(new View.OnClickListener() {
     @Override
     public void onClick(View v) {
          // Nic tu się nie dzieje, ale wkrótce to zmienimy!
     }
 });
```
# **Tworzenie komunikatów toast**

Teraz musimy oprogramować nasze przyciski tak, aby były w pełni działające i funkcjonalne. Zgodnie z założeniami aplikacji naciśnięcie każdego z tych przycisków powinno powodować wyświetlenie na ekranie specjalnego komunikatu, który w terminologii systemu Android nosi nazwę *toast*. Komunikat *toast* to krótka wiadomość pojawiająca się na ekranie, której zadaniem jest informowanie użytkownika o czymś, co nie wymaga od niego podawania danych ani podejmowania żadnej akcji. W naszym przypadku utworzymy komunikaty *toast*, które będą informowały użytkownika, czy poprawnie odpowiedział na zadane pytanie quizowe (zobacz rysunek 1.14).

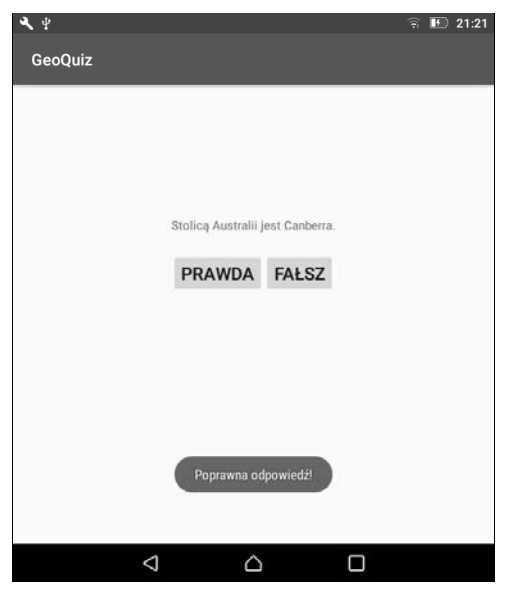

Rysunek 1.14. Komunikat toast informujący, że odpowiedź użytkownika była poprawna

}

Na początek powrócimy do pliku *strings.xml* i dodamy do niego zasoby tekstowe, które będą wyświetlane za pośrednictwem komunikatów *toast* (zobacz listing 1.11).

Listing 1.11. Dodawanie zasobów tekstowych dla komunikatów toast (plik strings.xml)

```
<resources>
    <string name="app_name">GeoQuiz</string>
    <string name="question text">Canberra jest stolicq Australii.</string>
     <string name="true_button">Prawda</string>
    <string name="false button">Falsz</string>
     <string name="correct_toast">Poprawna odpowiedě!</string>
     <string name="incorrect_toast">Niepoprawna odpowiedě!</string>
</resources>
```
Aby utworzyć komunikat *toast*, powinieneś wywołać następującą metodę z klasy Toast:

public static Toast makeText(Context context, int resId, int duration)

Parametr Context zazwyczaj ma postać instancji Activity (Activity jest podklasą klasy Context). Drugi parametr to identyfikator zasobu tekstowego, który będzie wyświetlany za pośrednictwem komunikatu *toast*. Parametr Context jest potrzebny, aby klasa Toast mogła odnaleźć identyfikator zasobu tekstowego i go użyć. Trzeci parametr to jedna z dwóch stałych klasy Toast odpowiadających za to, jak długo komunikat *toast* będzie wyświetlany na ekranie.

Po utworzeniu komunikatu możesz wyświetlić go na ekranie za pomocą wywołania metody Toast.show().

W klasie QuizActivity utworzymy wywołania metody makeText(...) w kodzie listenera każdego z przycisków. Zamiast jednak pracowicie wpisywać wszystko ręcznie, spróbujemy dodać wywołania tej metody za pomocą mechanizmu dopełniania kodu, w jaki wyposażony jest pakiet Android Studio.

# **Zastosowanie mechanizmu dopełniania kodu**

Mechanizm automatycznego dopełniania wpisywanego kodu może zaoszczędzić Ci mnóstwa czasu, zatem z pewnością warto zapoznać się z nim jak najwcześniej.

Rozpocznij wpisywanie dodatkowego kodu pokazanego na listingu 1.12. Kiedy dojdziesz do kropki znajdującej się po nazwie klasy Toast, na ekranie pojawi się okno dialogowe z listą sugerowanych metod i stałych z klasy Toast.

Listing 1.12. Tworzenie komunikatów toast (plik QuizActivity.java)

```
mTrueButton = (Button) findViewById(R.id.trule button); mTrueButton.setOnClickListener(new View.OnClickListener() {
         @Override
         public void onClick(View v) {
             Toast.makeText(QuizActivity.this,
                      R.string.correct_toast,
                      Toast.LENGTH_SHORT).show();
             // Nic tu się nie dzieje, ale wkrótce to zmienimy!
 }
     });
```

```
mFalseButton = (Button) findViewById(R.id.false button);
 mFalseButton.setOnClickListener(new View.OnClickListener() {
     @Override
     public void onClick(View v) {
          Toast.makeText(QuizActivity.this,
                  R.string.incorrect_toast,
                  Toast.LENGTH_SHORT).show();
          // Nic tu się nie dzieje, ale wkrótce to zmienimy!
     }
 });
```
Aby wybrać jedną z proponowanych sugestii, użyj klawiszy kursora. (Jeżeli chcesz zignorować podpowiedzi, po prostu pisz dalej — mechanizm dopełniania nie wstawi żadnego kodu, jeżeli nie użyjesz klawisza *Tab*, klawisza *Enter* ani nie klikniesz czegoś w oknie dialogowym podpowiedzi).

Z listy podpowiedzi wybierz metodę makeText(Context context, int resID, int duration), a mechanizm dopełniania kodu automatycznie wstawi kompletne wywołanie metody w kodzie programu.

Teraz pozostaje Ci jedynie uzupełnić parametry wywołania metody makeText, o ile nie zrobiłeś tego już wcześniej podczas przepisywania kodu przedstawionego na listingu 1.12.

W wywołaniu metody makeText(...) jako argument Context przekazujemy instancję QuizActivity. Pamiętaj jednak, że nie możemy po prostu przekazać zmiennej this, tak jak mógłbyś się tego spodziewać. Dzieje się tak, ponieważ w tym miejscu kodu definiujemy klasę anonimową, gdzie this odnosi się do obiektu View.OnClickListener.

Ponieważ korzystamy z mechanizmu dopełniania kodu, nie musimy robić niczego dodatkowego, aby zaimportować klasę Toast. Jeżeli zaakceptujesz sugestie proponowane przez mechanizm dopełniania, wszystkie niezbędne klasy zostaną zaimportowane automatycznie.

Zobaczmy teraz naszą nową aplikację w działaniu.

# **Uruchamianie aplikacji w emulatorze**

Aby uruchomić aplikację dla systemu Android, musisz dysponować odpowiednim urządzeniem — może to być urządzenie sprzętowe lub *urządzenie wirtualne*. Urządzenia wirtualne są uruchamiane za pośrednictwem specjalnego emulatora, który jest częścią pakietu Android Studio.

Aby utworzyć urządzenie wirtualne dla systemu Android (ang. *Android Virtual Device* — AVD), z menu głównego Android Studio wybierz polecenie *Tools/Android/AVD Manager* (narzędzia/Android/menedżer urządzeń wirtualnych). Kiedy na ekranie pojawi się okno menedżera urządzeń wirtualnych, naciśnij przycisk *+Create Virtual Device…* (utwórz urządzenie wirtualne), znajdujący się w lewym dolnym rogu okna.

Na ekranie pojawi się okno dialogowe tworzenia nowego urządzenia wirtualnego, w którym znajdziesz wiele opcji konfiguracyjnych dla urządzeń wirtualnych. Dla naszego pierwszego urządzenia wirtualnego wybierz opcję emulacji telefonu *Nexus 5X*, tak jak to zostało pokazane na rysunku 1.15. Naciśnij przycisk *Next* (dalej).

| Virtual Device Configuration | Select Hardware<br>Android Studio<br>Choose a device definition |                          |                                                       |            | $\mathbf{x}$                                        |
|------------------------------|-----------------------------------------------------------------|--------------------------|-------------------------------------------------------|------------|-----------------------------------------------------|
|                              | (Q-                                                             |                          |                                                       |            | Nexus 5X<br>m                                       |
| Category                     | Name v                                                          | Size                     | Resolution                                            | Density    |                                                     |
| TV                           | Pixel XL                                                        | 5,5"                     | 1440x2560                                             | 560 dpi    |                                                     |
| Wear                         | Pixel                                                           | 5,0"                     | 1080x1920                                             | xxhdpi     | 1080px<br>Size:<br>large                            |
| Phone                        | Nexus S                                                         | 4.0"                     | 480×800                                               | hdpi       | Ratio: long<br>Density: 420dpi                      |
| Tablet                       | Nexus One                                                       | 3,7"                     | 480x800                                               | hdpi       |                                                     |
|                              | Nexus 6P                                                        | 5,7"                     | 1440x2560                                             | 560 dpi    | 5,2"<br>1920px                                      |
|                              | Nexus 6                                                         | 5,96"                    | 1440x2560                                             | 560dpi     |                                                     |
|                              | Nexus 5X                                                        | 5,2"                     | 1080x1920                                             | 420 dpi    |                                                     |
|                              | Nexus 5                                                         | 4,95"                    | 1080x1920                                             | xxhdpi     |                                                     |
|                              | Nexus 4                                                         | 4.7"                     | 768x1280                                              | xhdpi      |                                                     |
|                              | Helion                                                          | 4,7"                     | 768x1280                                              | xhdpi      |                                                     |
|                              | Galaxy Nexus                                                    | 4,65"                    | 720x1280                                              | xhdpi      |                                                     |
|                              | 5 A" FWVGA                                                      | 5.4"                     | $A$ <sub>RO<math>\sqrt{R}</math>5<math>A</math></sub> | mdni       |                                                     |
| New Hardware Profile         |                                                                 | Import Hardware Profiles |                                                       | $\sqrt{2}$ | Clone Device                                        |
|                              |                                                                 |                          |                                                       |            |                                                     |
|                              |                                                                 |                          |                                                       |            | Help<br>Previous<br><b>Next</b><br>Cancel<br>Finish |

Rysunek 1.15. Wybieranie urządzenia wirtualnego

Na ekranie pojawi się kolejne okno kreatora urządzeń wirtualnych, pozwalające na wybranie obrazu systemu, który będzie wykorzystywany przez Twój emulator. W naszym przypadku wybierz dla emulatora obraz systemu *x86 Nougat* i naciśnij przycisk *Next* (zobacz rysunek 1.16). Pamiętaj, że w przypadku niektórych obrazów przed naciśnięciem przycisku *Next* konieczne będzie pobranie odpowiednich komponentów emulatora z sieci.

Wreszcie na koniec możesz sprawdzić i ewentualnie odpowiednio zmodyfikować właściwości emulatora (w razie potrzeby możesz to oczywiście zrobić również później). Teraz zmień tylko nazwę emulatora na coś, co ułatwi Ci później jego identyfikację, i naciśnij przycisk *Finish* (zakończ), tak jak to zostało pokazane na rysunku 1.17.

Po utworzeniu urządzenia wirtualnego możesz spróbować uruchomić na nim naszą aplikację GeoQuiz. Aby to zrobić, na pasku narzędzi Android Studio odszukaj i naciśnij przycisk *Run 'app'* (uruchom aplikację) lub po prostu naciśnij kombinację klawiszy *Ctrl+R*. Android Studio odszuka utworzone wcześniej urządzenie wirtualne, uruchomi je, a następnie zainstaluje w nim pakiet aplikacji i uruchomi samą aplikację.

| Virtual Device Configuration                            |             |        |                                |                                                                     | $\overline{\text{23}}$ |
|---------------------------------------------------------|-------------|--------|--------------------------------|---------------------------------------------------------------------|------------------------|
| System Image<br>Android Studio<br>Select a system image |             |        |                                |                                                                     |                        |
| Recommended x86 Images Other Images                     |             |        |                                | Nougat                                                              |                        |
| Release Name                                            | API Level = | ABI    | Target                         |                                                                     |                        |
| <b>Nougat</b>                                           | 24          | x86    | Android 7.0                    | API Level                                                           |                        |
| Nougat Download                                         | 24          | x86 64 | Android 7.0                    | 24                                                                  |                        |
| Marshmallow Download                                    | 23          | x86_64 | Android 6.0 (with Google APIs) |                                                                     |                        |
| Marshmallow Download                                    | 23          | x86_64 | Android 6.0                    | Android                                                             |                        |
| Marshmallow Download                                    | 23          | x86    | Android 6.0                    | 7.0                                                                 |                        |
| Lollipop Download                                       | 22          | x86 64 | Android 5.1 (with Google APIs) | Android Open                                                        |                        |
| Lollipop Download                                       | 22          | x86_64 | Android 5.1                    | <b>Source Project</b>                                               |                        |
| Lollipop Download                                       | 22          | x86    | Android 5.1                    | System Image                                                        |                        |
| Lollipop Download                                       | 21          | x86 64 | Android 5.0 (with Google APIs) | x86                                                                 |                        |
| Lollipop Download                                       | 21          | x86    | Android 5.0 (with Google APIs) |                                                                     |                        |
| Lollipop Download                                       | 21          | x86 64 | Android 5.0                    |                                                                     |                        |
| Lollipop Download                                       | 21          | x86    | Android 5.0                    |                                                                     |                        |
| KitKat Download                                         | 19          | x86    | Android 4.4 (with Google APIs) | Recommendation<br>Consider using a system image with Google APIs to |                        |
| KitKat Download                                         | 19          | x86    | Android 4.4                    | enable testing with Google Play Services.                           |                        |
| Jelly Bean Download                                     | 18          | x86    | Android 4.3 (with Google APIs) |                                                                     |                        |
|                                                         |             |        |                                | Questions on API level?                                             |                        |
|                                                         |             |        | $\sqrt{2}$                     | See the API level distribution chart                                |                        |
|                                                         |             |        |                                | Previous<br><b>Next</b><br>Cancel<br>Finish<br>Help                 |                        |

Rysunek 1.16. Wybieranie obrazu systemu dla emulatora

Uruchomienie emulatora może zająć kilka minut, ale po pewnym czasie nasza aplikacja GeoQuiz zostanie uruchomiona w urządzeniu wirtualnym. Spróbuj naciskać przyciski aplikacji i podziwiaj działanie komunikatów *toast*.

Jeżeli aplikacja GeoQuiz ulegnie awarii podczas uruchamiania lub kiedy naciśniesz przycisk, na karcie *Logcat* okna *Android Monitor* pojawi się szereg bardzo użytecznych informacji (jeżeli karta *Logcat* nie pojawia się automatycznie, możesz ją otworzyć, naciskając przycisk *Android Monitor* znajdujący się na pasku narzędzi w dolnej części okna programu Android Studio). W logu powinieneś poszukać informacji o wyjątkach (ang. *exceptions*), które są wyróżniane czerwonym kolorem czcionki, tak jak to zostało pokazane na rysunku 1.18.

Jeżeli wystąpi jakiś błąd, porównaj kod swojej aplikacji z kodem zaprezentowanym w książce i spróbuj znaleźć przyczynę problemów, a następnie ponownie spróbuj uruchomić aplikację (więcej szczegółowych informacji na temat karty *Logcat* i debugowania kodu znajdziesz w kolejnych dwóch rozdziałach).

Po zakończeniu testowania aplikacji nie wyłączaj emulatora, dzięki czemu za każdym razem przy kolejnych uruchomieniach aplikacji nie będziesz musiał cierpliwie czekać na uruchomienie emulatora.

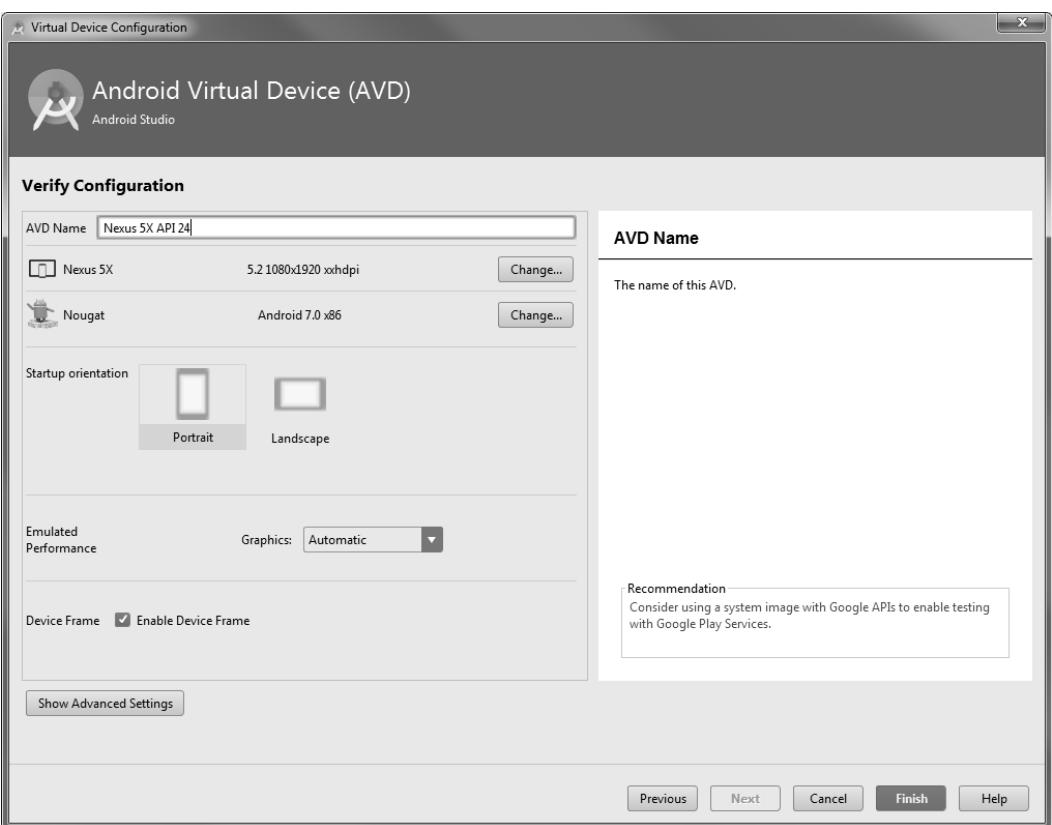

Rysunek 1.17. Ustawianie właściwości emulatora

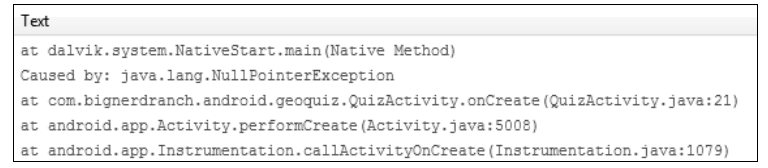

Rysunek 1.18. Przykładowy wyjątek NullPointerException w wierszu 21

Aplikację możesz zatrzymać, naciskając przycisk *Back* (wstecz) emulatora. Przycisk *Back* ma kształt trójkąta skierowanego w lewo  $\triangleleft$ , a w starszych wersjach systemu Android kształt zawracającej w lewo strzałki . Po zatrzymaniu aplikacji wprowadź niezbędne modyfikacje, ponownie spróbuj uruchomić aplikację i przetestuj wprowadzone zmiany.

Emulator jest bardzo użyteczny, ale mimo to testowanie aplikacji na rzeczywistym, fizycznym urządzeniu daje znacznie bardziej miarodajne rezultaty. W rozdziale 2. pokażemy, w jaki sposób możesz uruchomić aplikację GeoQuiz na urządzeniu fizycznym. Oprócz tego w tym rozdziale wprowadzimy również do naszej aplikacji kilka nowych pytań, dzięki czemu będziesz mógł znacznie gruntowniej przetestować wiedzę użytkownika.

# Dla dociekliwych: proces budowania aplikacji

Prawdopodobnie trapi Cię teraz wiele palących pytań na temat tego, jak naprawdę przebiega proces budowania aplikacji dla systemu Android. Zapewne zauważyłeś już, że Android Studio buduje cały projekt automatycznie w miarę wprowadzania do niego zmian. Podczas procesu budowania aplikacji Android Studio bierze zdefiniowane zasoby, kod aplikacji oraz plik manifestu *AndroidManifest.xml* (który zawiera metadane opisujące aplikację) i przetwarza je do postaci pakietu *.apk*. Plik pakietu jest podpisany kluczem debugera, który pozwala na uruchomienie aplikacji w emulatorze. Aby udostępnić pakiet *.apk* szerokim rzeszom użytkowników, musisz podpisać go docelowym kluczem wydania. Więcej szczegółowych informacji na temat tego procesu znajdziesz w dokumentacji dla deweloperów systemu Android dostępnej pod adresem *https://developer.android.com/studio/publish/preparing.html*.

W jaki sposób zawartość pliku *activity\_quiz.xml* zamienia się w obiekty View w aplikacji? W trakcie procesu budowania aplikacji program aapt (Android Asset Packaging Tool) kompiluje pliki zasobów układu do bardziej kompaktowego formatu. Takie skompilowane zasoby są pakowane do pliku *.apk*. Następnie kiedy setContentView(...) jest wywoływany z poziomu metody onCreate(Bundle), aktywność QuizActivity wykorzystuje klasę LayoutInflater do utworzenia instancji wszystkich obiektów View zdefiniowanych w pliku układu (zobacz rysunek 1.19).

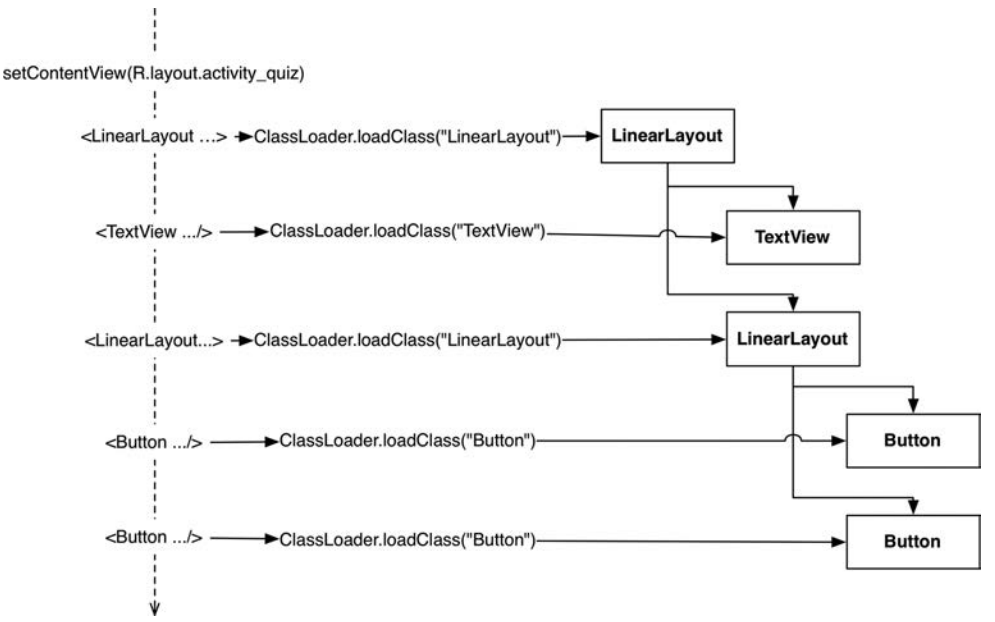

Rysunek 1.19. Rozwijanie układu activity quiz.xml

Zamiast definiować widok w pliku XML, możesz również utworzyć odpowiednie klasy programowo, niemniej odseparowanie warstwy prezentacji od logiki aplikacji przynosi wiele dobrego. Jedną z najważniejszych zalet jest możliwość korzystania ze zmian konfiguracji wbudowanych w SDK, o czym będziemy szerzej pisać w rozdziale 3.

Więcej szczegółowych informacji na temat tego, jak działają różne atrybuty XML oraz jak widoki są wyświetlane na ekranie, znajdziesz w rozdziale 9.

# **Narzędzia wspomagające budowanie aplikacji**

Wszystkie aplikacje, o których pisaliśmy do tej pory, były uruchamiane z poziomu pakietu Android Studio. Narzędzia wspomagające budowanie aplikacji są zintegrowane ze środowiskiem IDE, dzięki czemu w tym procesie wykorzystywane są standardowe narzędzia systemu Android, takie jak aapt, a cały proces budowania aplikacji jest zarządzany przez Android Studio.

Jeżeli chcesz, możesz oczywiście budować aplikacje na zewnątrz, poza Android Studio. Najłatwiejszym sposobem wykonania takiego zadania jest użycie narzędzi do budowania aplikacji działających z poziomu wiersza poleceń konsoli. Wszystkie nowe systemy budowania aplikacji dla systemu Android wykorzystują narzędzie o nazwie Gradle.

Sam możesz ocenić, czy zagadnienia omawiane w tym podrozdziale będą dla Ciebie przydatne. Jeżeli nie, możesz spokojnie pominąć tę sekcję, choć zachęcamy do jej przeczytania. Nie powinieneś się jednak przejmować, jeżeli okaże się, że nie do końca rozumiesz składnię czy przeznaczenie poszczególnych poleceń, bądź jeżeli niektóre z tych poleceń nie będą działać tak, jak się tego spodziewałeś. Niestety szczegółowe omawianie narzędzi i przebiegu procesu budowania aplikacji z poziomu wiersza poleceń konsoli wykracza daleko poza ramy tej książki.

Aby skorzystać z narzędzi Gradle z poziomu wiersza poleceń konsoli, przejdź do katalogu, w którym przechowywane są pliki projektu Twojej aplikacji, i wykonaj polecenie przedstawione poniżej:

#### \$ **./gradlew tasks**

Jeżeli używasz systemu Windows, takie polecenie będzie wyglądało nieco inaczej:

#### > **gradlew.bat tasks**

Wykonanie tego polecenia spowoduje wyświetlenie listy dostępnych zadań, które możesz wykonać. Zadanie, którego poszukujemy, nosi nazwę installDebug. Aby je uruchomić, powinieneś wykonać polecenie przedstawione poniżej:

#### \$ **./gradlew installDebug**

W systemie Windows takie polecenie będzie wyglądało następująco:

#### > **gradlew.bat installDebug**

Wykonanie tego polecenia spowoduje zainstalowanie Twojej aplikacji na aktualnie podłączonym urządzeniu. Pamiętaj jednak, że nie spowoduje to uruchomienia aplikacji. Aby to zrobić, będziesz musiał skorzystać z programu uruchomieniowego (tzw. *launchera*) i uruchomić aplikację ręcznie.

# **Wyzwania**

Wyzwania to seria ćwiczeń zamieszczanych na końcu każdego rozdziału, przeznaczonych do samodzielnego wykonania. Niektóre z nich są relatywnie proste i pozwalają na praktyczne wykorzystanie i pogłębienie wiadomości omawianych w danym rozdziale. Inne ćwiczenia są znacznie trudniejsze i często wymagają umiejętności rozwiązywania różnych problemów.

Serdecznie zachęcamy Cię do wykonywania tych ćwiczeń. Ich realizacja z całą pewnością spowoduje utrwalenie wiedzy nabytej w danym rozdziale, pozwoli Ci lepiej poznać swoje umiejętności i nabrać pewności siebie w ich używaniu oraz wypełni lukę pomiędzy tym, czego próbujemy Cię nauczyć, a tym, co będziesz w stanie samodzielnie zrobić, tworząc swoje własne aplikacje dla systemu Android.

Jeżeli utkniesz podczas realizacji któregoś z wyzwań, zrób sobie przerwę, przemyśl problem i powróć do niego po jakimś czasie z zupełnie świeżym spojrzeniem na to zagadnienie. Jeżeli to nie pomoże, zajrzyj na forum dyskusyjne tej książki, dostępne pod adresem *https://forums.bignerdranch.com/*. Na forum możesz zapoznać się z pytaniami i odpowiedziami innych czytelników, jak również możesz tam zamieszczać swoje pytania i rozwiązania.

Aby uchronić swój bieżący projekt przed przypadkowymi zmianami i błędami, przed rozpoczęciem realizacji ćwiczeń powinieneś wykonać kopię projektu i pracować nad wyzwaniami na nowej kopii, dzięki czemu oryginalny projekt aplikacji pozostanie nienaruszony.

Uruchom menedżera plików i przejdź do katalogu, w którym przechowujesz swoje projekty. Skopiuj katalog o nazwie *GeoQuiz* i utwórz jego kopię (na komputerach z systemem macOS możesz skorzystać z opcji *Duplicate*). Zmień nazwę nowo utworzonego katalogu na *GeoQuiz Challenge*. Powróć do Android Studio i z menu głównego wybierz polecenie *File/Import Project* (plik/importuj projekt). W oknie importu odszukaj i zaznacz katalog *GeoQuiz Challenge*, a następnie naciśnij przycisk *OK*. Skopiowany projekt pojawi się w nowym oknie Android Studio i będziesz mógł rozpocząć pracę.

# Wyzwanie: dostosowywanie komunikatów toast do własnych potrzeb

W tym ćwiczeniu będziesz musiał zmodyfikować sposób wyświetlania komunikatów *toast* tak, aby wyświetlały się w górnej części okna zamiast w dolnej. Aby to zrobić, powinieneś użyć metody setGravity klasy Toast. Jako wartości parametru gravity powinieneś użyć stałej Gravity.TOP. Więcej szczegółowych informacji na temat metody setGravity znajdziesz w dokumentacji na stronie *https://developer.android.com/reference/android/widget/Toast.html - setGravity(int, int, int)*.

# **Skorowidz**

#### **\$**

abstrakcyjna aktywność, 191 klasa Activity, 192 Accessibility Scanner, 403 adapter, 199 FragmentPagerAdapter, 253 FragmentStatePagerAdapter, 253 RecyclerView.Adapter, 498, 532 SoundAdapter, 415 adaptery synchronizacji, sync adapters, 603 adres URL, 675 aktualizacja identyfikatora widoku, 228 informacji, 311 obiektu, 296 motywów graficznych, 280 pliku układu, 192, 203 stanu przycisku, 683 warstwy kontrolera, 67 warstwy modelu, 188 warstwy widoku, 65 widoku WebView, 640 wyświetlania obiektów, 238 aktywności abstrakcyjne, 191 bazowe, 502 deklarowanie, 124 dodawanie przycisku podpowiedzi, 125 konfigurowanie, 120 komunikacja, 276

pobieranie wyników, 134 podklasa, 124 podrzędne, 134 sekwencja interakcji, 136 tworzenie, 121 uruchamianie, 127 aktywność, activity, 28 CheatActivity, 119, 159 CrimeActivity, 161 CrimePagerActivity, 248, 251 główna, 138 MapsActivity, 699 QuizActivity, 120 alarmy, 587 okresowe, 588 aliasy zasobów, 358 Allocation Tracker, 116 alokacja zasobów pamięci, 116 alternatywne zasoby tekstowe, 384 alternatywny przycisk akcji, 294 analizator statyczny, 112 anatomia handlera, 549 komunikatu, 548 Android Asset Studio, 285 Android Device Monitor, 306 Android Lint, 112 Android SDK, 143 Android Studio, 25 okno powitalne, 29 okno projektu, 34 animacja, 659 nocnego nieba, 668 słońca, 661

animacje typu circular reveal, 717 właściwości, 657 animatory, 668 listy stanów, 715 animowane elementy listy stanów, 716 klasy wewnętrzne, 48 ANR, Application Not Responding, 524, 561 API animacji, 669 aplikacja Accessibility Scanner, 403 aplikacja BeatBox, 410 CriminalIntent, 155 DragAndDraw, 644, 650 Locatr, 673, 678 MockWalker, 676 NerdLauncher, 494 PhotoGallery, 515, 516, 517 aplikacje typu lista-szczegóły, 156 architektura MVC, 409 MVVM, 409 argumenty fragmentów, 235, 240 Asset Studio, 285 atrybut android:layout\_height, 39 android:layout\_width, 39 android:orientation, 39 android:text, 40 owner, 629 protectionLevel, 617

atrybuty motywów, 232, 467 przycisków, 471 układu, 229 widgetów, 39

#### **%**

badanie cyklu życia aktywności, 87 baza danych SQLite, 301, 304 debugowanie, 307 odczytywanie danych, 313 tworzenie, 303 zapisywanie danych, 310 BeatBox, 410 bezpieczne dodawanie kodu, 148 biblioteka AppCompat, 162, 184, 280 EventBus, 623 Gson, 538 Hamcrest, 439 Mockito, 439 Play Services, 699 Play Services Maps, 697 RxJava, 624 bitmapy skalowanie, 348 wyświetlanie, 348 błąd ANR, 524, 561 buforowanie danych, 562

#### **&**

ciągi formatujące, 322, 325 ciągłość istnienia obiektów, 450 CriminalIntent, 155 aktualizacja warstwy modelu, 188 baza danych, 301 diagram obiektowy, 160, 244, 247 dodanie widgetu ViewPager, 247 intencje niejawne, 321 interfejs typu lista-szczegóły, 156

lista elementów, 235 lokalizacia, 371 okna dialogowe, 259 osobne zadanie, 505 pasek narzędzi, 279 plan rozbudowy, 188 reagowanie na naciśnięcie, 208 stos aktywności, 243 tworzenie aplikacji, 161 układy, 213 ułatwienia dostępu, 389 uruchamianie aplikacji, 158 widgety, 213 własne zadanie, 506 wyświetlanie informacji o elemencie, 235 wyświetlanie listy, 188 zamiana fragmentu, 158 cykl życia aktywności, 81, 97 fragmentu, 167, 454, 180 usługi, 596 czas, 589 czyszczenie aktywności, 99

#### **'**

dane extras, 237 JSON, 525 lokalizacji, 675 modelu, 318 o lokalizacji, 701 pobieranie bezpośrednie, 239 typu extras, 130 debuger, 109 debugowanie, 103, 112, 307, 710 definicje typów kolumn, 319 definiowanie fragmentu docelowego, 270 menu, 282 obszaru zawartości, 491 schematu, 302 widoku kontenera, 168

deklarowanie aktywności, 124 klasy CrimeListActivity, 195 wymagań aplikacji, 351 Device Monitor, 306 diagnozowanie problemów, 106 diagram cyklu życia fragmentu, 167 dziedziczenia dla przycisków, 79 obiektowy aplikacji, 63, 244, 528 obiektowy fragmentów, 261 obiektów, 160 stanów aktywności, 82 diamentowa notacja, 190 dodawanie danych extras, 237 definicji kolorów, 657 elastyczności, 354 flagi, 505 ikon, 74 kolorów motywu, 466 kolumny, 323, 324 kontenera RecyclerView, 201 kwalifikatora, 359 kwalifikowanego pliku zasobów, 372 listenera do widoku, 78 marginesu, 705 menu, 679 metod wiążących, 425 opisów ścieżek, 343 opisów zawartości, 395 paska postępu, 636 pola, 323, 331 pola identyfikatora, 436 powiadomienia, 594 prywatnych uprawnień, 615 przycisków, 78, 294, 322 przycisku podpowiedzi, 125 przyspieszenia, 665 sprawdzenia uprawnień, 690 stałych, 526 stylu, 460 uprawnień, 521

usługi do manifestu, 581 widgetów, 221, 247 zależności, 162 zasobów do projektu, 75 zasobów tekstowych, 50, 383 zawartości okna dialogowego, 265 zmiennych obiektowych, 341 znaczników do mapy, 708 dokumentacja, 151 klasy ViewAnimationUtils, 152 dokumenty równoległe, 511 domyślny manifest aplikacji, 280 układ aktywności, 34 zasób aplikacji, 377 dopełnianie kodu, 50 dostarczanie kontekstu, 406 dostęp do atrybutów motywu, 475 dostosowywanie komunikatów toast, 57 ustawień regionalnych, 379 dotyk, 648 dowiązywanie elementów listy, 206 drzewo komponentów, 215 dynamiczne elementy listy, 228 układy interfejsu, 215 wyświetlanie kolumn, 539 odbiorniki rozgłoszeń, 612 działanie nawigacji hierarchicznej, 293 skanera dostępności, 404 ViewPager, 255 dziedziczenie stylów, 462, 474 dziennik komunikatów, 83

#### **(**

edytor, 33 graficzny, 217, 387 Translations Editor, 378 edytowanie konfiguracji uruchamiania, 73 właściwości widoku, 225 ekran główny, 507 ekrany, 504 eksploracja motywu, 468 plików, 306 przez dotyk, 392 elastyczność, 354 elementy aplikacji, 28 dynamiczne, 228 składowe niejawnej intencji, 327 typu shape drawable, 479 współdzielone, 719 XML drawable, 477, 483 elewacja, 713 emulator, 51, 673 etykiety, 400

#### **)**

filtr, 86 IntentFilter, 613 filtrowanie powiadomień pierwszoplanowych, 611 fokus, 397 folder zasobów asset, 417 formatowanie daty, 233 fragment CrimeFragment, 159, 170, 238, 273 CrimeListFragment, 236 DatePickerFragment, 268 DialogFragment, 262 SunsetFragment, 659 SupportMapFragment, 704 fragmenty, 182 adapter FragmentPagerAdapter, 254 adapter FragmentStatePagerAdapter, 253

argumenty, 235, 240 biblioteka wsparcia, 184 cykl życia, 180, 454 dane extras, 237 diagram cyklu życia, 167 docelowe, 270 elastyczność prezentowania, 275 hostowanie, 166 implementowanie metod cyklu życia, 173 interfejsu użytkownika, 157 komunikacja, 277 narzędziowe, 162 natywne, 162 podłączanie widgetów, 175 przechowywanie, 191 przekazywanie danych, 267 przesyłanie danych, 271 responsywne, 278 stan zachowania, 453 transakcje, 179 układu, 168 uruchamianie aktywności, 235 używanie, 182 wyniki działania, 244 wyświetlanie podglądu układu, 171 zachowywanie, 451 zwracanie danych, 270 framework Mockito, 439

#### **\***

generowanie getterów i setterów, 61 listy, 191 geolokalizacja, 684, 693 getter, 61 gęstość pikseli ekranu, 229, 377 Google Play Services, 673, 680, 682 graficzne narzędzia, 214, 233 graficzny edytor układów, 387 grupy uprawnień, 689

#### **+**

handlery, 549 komunikatów, 548 hierarchia danych JSON, 529 widoków, 38 hierarchiczny układ widgetów i atrybutów, 38 historia przeglądania, 641 hostowanie fragmentów, 166 HTTP, 515

#### **,**

identyfikator widoku, 228 zasobu, 43 ikona systemowa, 285 ikony, 507 opcje wyboru, 286 implementowanie adaptera RecyclerView.Adapter, 498 elementu ViewHolder, 498 interfeisu CrimeFragment.Callbacks, 366 klasy Adapter, 203 klasy ViewHolder, 203 metody newInstance(), 240 importowanie biblioteki Mockito, 439 tabeli, 305 zasobów, 416 indeksy, 319 informacje o elemencie, 235 o lokalizacji, 685 instalowanie Android Studio, 25 integrowanie aktywności CrimePagerActivity, 251 intencje, 128, 493 dane typu extras, 130 jawne, explicit intents, 129, 326, 500

niejawne, implicit intent, 129, 321, 496, 630 przekazywanie danych, 129 rozgłoszeń, 605 usługi, 580 zwracanie, 135 interakcja obiektów, 445 widoku z użytkownikiem, 571 interfejs Callbacks, 361 List<E>, 190 Material Design, 711, 727 Observable, 428 SearchView.OnQueryText  $\rightarrow$ Listener, 571 WebChromeClient, 635, 636 interfejsy typu lista-szczegóły, 156, 353 użytkownika, 34, 155 fragmenty, 157 hostowanie fragmentów, 166 tworzenie fragmentu, 170 układy, 213 widgety, 213 zwrotne układów, 361 interpolator, 665

## **-**

jawne intencje, explicit intents, 129, 326, 500 jednostka dp, 229 in, 230 mm, 230 pt, 230 px, 230 sp, 229 JSON, JavaScript Object Notation, 525

#### **.**

kalendarz, 266 karty, 722 katalog drawable, 75 katalogi zasobów, 386 klasa JobServices, 599 Activity, 192 Adapter, 197, 203 AlertDialog, 260 AppCompatActivity, 281 ArgbEvaluator, 667 AsyncTaskLoader, 538 BeatBox, 418 BeatBoxActivity, 412 BeatBoxFragment, 411 ContentValues, 310 Context, 342 Crime, 165 CrimeActivity, 192 CrimeBaseHelper, 303 CrimeCursorWrapper, 316 CrimeFragment, 172 CrimeLab, 189, 308 CrimeListActivity, 195 CrimePagerActivity, 248 CursorWrapper, 314 DateFormat, 388 Dialog, 260 DialogFragment, 261 FileProvider, 343 FragmentManager, 177, 180 JobScheduler, 599 JobService, 603 LocatrFragment, 678 PhotoHolder, 542 QuizActivity, 28 R, 114 RecyclerView, 197, 201 ShareCompat, 337 SingleFragmentActivity, 355 SoundHolder, 415 SoundPool, 435 SoundViewModel, 424 SQLiteOpenHelper, 303

UUID, 165 View, 42 ViewHolder, 197–203, 532 ViewPager, 247 klasy testowe, 440 typu singleton, 189 wiążące, 413 klucz API, 698, 708 klucze obce, 319 kod powrotu, 135 żądania, 134 kolejka komunikatów, 545 żądań, 558 kolor tła, 471 kolory, 657 modyfikowanie, 665 kolumna dodawanie, 323 odczytywanie danych, 324 zapisywanie danych, 324 kompatybilność aplikacji, 144 komponenty widoków, 722 komunikacja między aktywnościami, 276 między fragmentami, 277 z intencjami, 128 z wątkiem głównym, 544 komunikat, 548 Message, 550 toast, 49 konfigurowanie aktywności, 120 Google Play Services, 680 klucza debugowania, 710 kontenera, 414 map, 700 menu, 678 nowej aktywności, 33 testu, 442 urządzeń, 72, 90, 386 widoku, 202 konstruktor JSONObject, 530

kontekst, 406 aplikacji, 320 kontener definiowanie widoku, 168 FrameLayout, 169 GridView, 209 ListView, 209 RecyclerView, 197–201, 414, 518 konwersacja, 200, 267 konwersja układu, 216 kwalifikatory, 359, 385 konfiguracji, 382 rozmiarów ekranu, 370

#### **/**

lambda, 431 launcher NerdLauncher, 507 Lint, 112 lista kontaktów, 330 obiektów, 190, 421 obiektów Sound, 421 stanów, 481 warstw, 482 zależności, 163 listener, 47 OnClickListener, 208 SearchView.OnQueryText  $\rightarrow$ Listener, 571 listy dowiązywanie elementów, 206 elementy dynamiczne, 228 przeładowywanie, 242 tworzenie, 190 wyświetlanie, 187 wyświetlanie elementów, 247 logowanie, 101 cyklu życia aktywności, 83 śladów stosu, 106 wyjątku, 107 lokalizacja, 671, 701 dat, 388 interfejsu aplikacji, 371

interfejsu użytkownika, 371 zasobów, 372 zdjęć, 344 looper, 545 LRU, least recently used, 562 luki w zabezpieczeniach, 141

#### **ă**

ładowanie plików dźwiękowych, 436, 437 wstępne, 562 łańcuchy ilościowe, quantity strings, 300 łącza HTTP, 641

#### **M**

magistrala zdarzeń, event bus, 622 manifest aplikacji, 521 deklarowanie aktywności, 124 mapy, 697 dodawanie znaczników, 708 Google, 698 konfigurowanie, 700 w systemie, 697 ze znacznikami, 709 marginesy, 231, 705 maszyna wirtualna AVD, 354 matchery, 439 Material Design, 711 mechanizm dopełniania kodu, 50 wiązania danych, 409–433 menedżer ActivityManager, 128 menu, 282 kreatora aktywności, 121 przepełnienia, overflow menu, 283 rozwijanie zasobu, 288 tworzenie, 288 wybranie elementu, 291

metoda

bind(), 427 buildUrl(), 566, 684 fetchItems(), 526, 527 fileList(), 342 Fragment.setArguments(), 240 getCacheDir(), 342 getCrime(), 315, 317 getDir(), 342 getFilesDir(), 342 getUrlBytes(), 519 getUrlString(), 519 isServiceAlarmOn(), 590 newInstance(), 240 newIntent(), 593 onButtonClicked(), 446 onCreate(), 173, 305 onCreateOptionsMenu(), 570 onCreateView(), 174 onDraw(), 652 onResume(), 244 onSaveInstanceState, 95 onStart(), 244 openFileInput(), 342 openFileOutput(), 342 requestPermissions(), 691 setCrimes(), 318 startWithTransition(), 722 updateDate(), 275 updateSubtitle(), 294 metody cyklu życia fragmentu, 173 miniatury, 544 mipmap, 485 model widoku, 424 modyfikowanie aktywności, 644 atrybutów przycisków, 471 modyfikowanie kolorów, 665 motywu, 464 motyw graficzny, 232, 280, 459 aplikacji, 463 przycisków, 492

MVC, Model-View-Controller, 63, 409 MVVM, Model-View-ViewModel, 409

#### **1**

nadpisywanie atrybutów motywu, 467 metody, 173 nadzorca, authority, 343 fragmentów, 360 naprawianie błędu, 114 narzędzia, 25 animacji, 669, 717 graficzne, 233 ORM, 302 wspomagające, 56 narzędzie Allocation Tracker, 116 Android Lint, 112 Custom Locale, 381 Layout Inspector, 115 nawiązywanie połączenia, 683 nawigacja hierarchiczna, 292, 293 liniowa, 393 rodowa, 292 temporalna, 292 niejawne intencje niejawne, implicit intent, 129, 321, 496, 630 elementy składowe, 327 niszczenie aktywności, 87

# **2**

obiekt AnimatorSet, 668 AssetManager, 419 GoogleMap, 704 Handler, 549 HandlerThread, 549 LocationRequest, 685 Looper, 545, 549 MenuItem, 296 Message, 549

PagerAdapter, 249 PendingIntent, 589 Point, 652 SharedPreferences, 573 Sound, 420 SoundPool, 435 ThumbnailDownloader, 554 ViewHolder, 199 ViewPager, 249 obiekty kontrolera, 64 nasłuchujące, listenery, 47 modelu, 63, 316 opcji, options objects, 707 pozorne, mock objects, 439, 456 widoku, 38, 63 obracanie prostokątów, 654 obrazy 9-patch, 485, 488 Mipmap, 484 obrót urządzenia, 452 urządzenia z fragmentem, 452 obsługa dotknięcia ekranu, 208 historii przeglądania, 641 komunikatów, 552, 555 łączy, 641 wyników, 137 zmian konfiguracja, 639 obszar zawartości, 491 odbieranie intencji rozgłoszenia, 608 rozgłoszeń systemowych, 606 wywołań zwrotnych, 289 odbiorniki dynamiczne, 606 odpowiedzi, result receiver, 618 rozgłoszeń, 606, 609 odczytywanie danych z bazy, 313 z kolumny, 324 odmowa dostępu, 687

odstępy, 231 odszukiwanie zasobów, 386 odświeżanie danych modelu, 318 odtwarzanie marginesów, 257 plików dźwiękowych, 435, 438 odwołania do atrybutów motywu, 232 do zasobów, 77 do zasobu lokalnego, 287 do zasobu tekstowego, 376 ograniczanie zasięgu rozgłoszeń, 614 okna dialogowe, 259 dodawanie zawartości, 265 uprawnień, 692 narzędziowe, 33 okno AlertDialog, 266 Asset Studio, 286 debugera, 109 graficznego narzędzia, 214 kreatora aktywności, 122 Logcat, 609 projektu, 33 opcje wyboru ikon, 286 operacje sieciowe, 582 opis zawartości, content description, 395 orientacja urządzenia, 91, 450 ORM, Object-Relational Mappers, 302, 319 oś Z, 713

#### **3**

pakiet APK, 484, 676 Espresso, 455 paleta narzędzi, 214 panel Logcat, 85 właściwości, 215 parametry układu, layout parameters, 224 parsowanie danych, 529 pasek akcji, action bar, 280, 299 narzędzi, 279, 281, 299 postępu, 636 pętla komunikatów, 545, 554 piaskownica, sandbox, 301 pierwsza aplikacja, 27 piksel, 229, 377 pisanie testów, 444 plik activity\_quiz.xml, 45 AndroidManifest.xml, 139, 521, 581, 615 app/build.gradle, 146, 162, 440, 699 BeatBox.java, 418, 435 BeatBoxFragment.java, 414, 419, 427 BoxDrawingView.java, 648, 650, 652, 653 CheatActivity.java, 132, 135, 150 Crime.java, 165 CrimeBaseHelper.java, 303 CrimeCursorWrapper.java, 315 CrimeDbSchema.java, 302 CrimeFragment.java, 175, 273 CrimeLab.java, 189, 309 CrimeListActivity.java, 364 CrimeListFragment.java, 202–207, 228, 236, 288 CrimePagerActivity.java, 250, 251 DatePickerFragment.java, 262, 265, 268, 272 DragAndDrawActivity.java, 644 FlickrFetchr.java, 519, 526, 564, 566, 629, 684 fragment\_crime.xml, 170 fragment\_crime\_list.xml, 201 GalleryItem.java, 628

layout/dialog\_date.xml, 265 layout/fragment\_photo\_ gallery.xml, 518 layout/list\_item\_crime.xml, 224 layout-land/activity\_ quiz.xml, 126 list item crime.xml, 203, 214 list\_item\_sound.xml, 426, 448 LocatrFragment.java, 683, 685, 690 NerdLauncherFragment.java, 495–498, 501 PhotoGalleryActivity.java, 518 PhotoGalleryFragment.java, 522, 527, 532, 542, 575, 587 PictureUtils.java, 348 PollService.java, 579, 582, 586, 611 QueryPreferences.java, 574, 584, 609 Question.java, 62 QuizActivity.java, 42, 46, 47 R.java, 44 res/drawable/button\_beat\_ box\_normal.xml, 479 res/layout.fragment\_ crime.xml, 340 res/layout/fragment\_beat\_ box.xml, 411, 413 res/layout/list\_item\_sound.xml, 478 res/menu/fragment\_crime\_ list.xml, 283, 287 res/values/dimens.xml, 705 res/values/strings.xml, 282, 396, 569 res/values/styles.xml, 281, 460, 465, 473 res/xml/files.xml, 343 SingleFragmentActivity.java, 193, 355 Sound.java, 420 SoundViewModel.java, 424, 425, 429, 446

plik SoundViewModelTest.java, 442, 445 StartupReceiver.java, 607 strings.xml, 50, 325, 373 SunsetFragment.java, 661, 665, 667, 668 ThumbnailDownloader.java, 546, 551, 555 values/strings.xml, 262 VisibleFragment.java, 612, 619 pliki dźwiękowe, 435 ładowanie, 436 odtwarzanie, 438 usuwanie, 449 pamięci podręcznej, 342 preferencji, 573 płaszczyzna Z, 714 pobieranie argumentów, 241 bezpośrednie danych, 239 danych extras, 237 danych JSON, 525 danych z listy kontaktów, 333 informacji o lokalizacji, 685, 701 listy zdjęć, 566 nazwy kontaktu, 333 odwołań do widgetów, 46 wyników działania fragmentów, 244 zasobów assets, 418 zdjęć, 560 podgląd układu, 41 podklasa nowej aktywności, 124 podłączanie listy obiektów, 421 modelu widoku, 426 przycisku, 448, 686 urządzenia fizycznego, 71 widgetu, 45, 175 zasobu typu asset, 420 podpinanie opisów ścieżek, 344 podpisywanie aplikacji, 710

podział na strony, 538 pole EditText, 401 identyfikatora pliku, 436 TextView, 225 polecenia, commands, 580 połączenia bezpośrednie, 423 sieciowe, 521 poprawianie listy, 406 porównanie wątków regularnych, 523 porządkowanie zadań asynchronicznych, 535 powiadomienie, notification, 593 o zdarzeniach, 406 pierwszoplanowe, 611 Snackbar, 725 powiązanie, constraint, 215 dolne, 223 górne, 222 przeciwne, 215 poziomy logowania, 100 ochrony, protection levels, 615 pozorny obiekt, 443 preferencje stylu kodu, 61 priorytetyzacja zasobów alternatywnych, 383 proces budowania aplikacji, 55 procesy, 508 przechowywanie fragmentów, 191 plików, 342 zdjęć, 339 wyjątków, 111 przeglądanie podłączonych urządzeń, 72 sieci WWW, 627 przekazywanie aktualizacji, 312 danych, 267 danych do fragmentu, 268 handlerów, 554 obiektów, 237, 422 przekształcanie, translating, 661

przeładowywanie listy, 242 zawartości kontenera, 246 przełączanie między zadaniami, 503 tytułu, 295 przestrzeń nazw app, 284 przesyłanie danych, 271 przycisk akcji, action item, 279, 295 alternatywny akcji, 294 Button, 79 ImageButton, 79 FAB, 724 narzędzi powiązań, 217 negatywny, negative button, 263 neutralny, neutral button, 263 pływający, 724 podpowiedzi, 125 pozytywny, positive button, 263 wyszukiwania, 686 zablokowany, 336 przyciski aktualizacja stanu, 683 dodawanie, 322 modyfikowanie atrybutów, 471 motywy, 492 o jednolitym wyglądzie, 478 tworzenie układu, 415 zaokrąglanie, 479 zmiana rozstawu, 478 przyspieszenie, 665 pułapka, 108 na wyjątki, 111 punkt przerwania, 108 pusty widok, 300

#### **5**

raport, 328 wyjątku, 105 raportowanie wersji SDK, 153 reagowanie na naciśnięcie, 208, 295

reguła jednej odpowiedzialności, SRP, 424 rejestrowanie odbiornika dynamicznego, 612 rekomendacje skanera dostępności, 405 renderowanie, 652 responsywny DialogFragment, 278 rotacja widoku, 664 rozgłoszenia systemowe, 606 uporządkowane, 617 rozmiar ekranu, 369 widoku, 219 rozmieszczanie widoków, 256 rozwiązywanie intencji niejawnych, 496 rysowanie na mapie, 707

### **6**

samodzielny odbiornik rozgłoszeń, 606 scena, 657 scentralizowane przechowywanie danych, 189 schemat bazy danych, 302 sekcja Develop, 151 sekwencja interakcji aktywności, 136 zdarzeń, 268 setter, 61 siatka przycisków, 422 sieć, 519 singletony, 210 skalowanie bitmap, 348 widoku, 664 skaner dostępności, 404 słowo kluczowe private, 565 Snackbar, 726 sprawdzanie pokrycia zasobów, 378 tłumaczeń, 378

uprawnień, 688, 690 wyników wyszukiwania, 584 SQLite, 301 SRP, Single Responsibility Principle, 424 stała ACITION\_CANCEL, 648 ACTION\_DOWN, 648 ACTION\_MOVE, 648 ACTION\_UP, 648 statyczny analizator kodu, 112 sterowanie alarmami, 590 obrotem, 77 szybkością odtwarzania, 457 stos aktywności, 139, 243, 502 strategia LRU, 562 styl przycisku, 473 style, 232, 459, 460 symulowane dane lokalizacji, 675 systemy ORM, 302, 319 szkielet bazy danych, 303 szybkość odtwarzania dźwięku, 457

## **Ĝ**

ścieżki, 343 ślad stosu, 104 śledzenie alokacji zasobów pamięci, 116 zdarzeń, 649 środowisko SDK, 25, 143

## **7**

tabela starszeństwa, 386 tabele aktualizowanie wierszy, 311 import, 305 tworzenie, 305 wstawianie wierszy, 311 tablet, 359 tekst powiadomienia, 593 testowanie interakcji obiektów, 445 usług lokalizacji, 673

ustawień regionalnych, 381 zasobów alternatywnych, 387 testy integracyjne, 441, 455 jednostkowe, 435 tło przycisków, 486, 487, 490 zmienianie koloru, 471 tłumaczenia, 378 transakcje fragmentów, 179 transformacja, 669 bohatera, hero transition, 719 współdzielonego elementu, 719 tryb StrictMode, 561 tworzenie adaptera, 205, 415 aktywności, 121, 161 alternatywnego zasobu tekstowego, 385 aplikacji BeatBox, 411 Locatr, 673 NerdLauncher, 494 PhotoGallery, 517 bazy danych, 303 dynamicznych elementów listy, 228 dziennika komunikatów, 83 filtra, 86 foldera zasobów, 417 fragmentu, 644 fragmentu interfejsu użytkownika, 170 górnego powiązania, 222 instancji BeatBox, 419 instancji DialogFragment, 261 jawnych intencji, 500 katalogu zasobów, 91 klasy, 60 Crime, 165 CrimeBaseHelper, 303 CrimeCursorWrapper, 314 CrimeFragment, 172 CrimePagerActivity, 248

tworzenie

LocatrFragment, 678 SoundHolder, 415 SoundPool, 435 SoundViewModel, 424 testowej, 440 typu singleton, 189 komunikatów toast, 49 komunikatu Message, 550 kontrolerów, 194 listenera dla przycisku, 47, 49 listy obiektów, 190, 421 menu, 288 modelu widoku, 424 obiektów nasłuchujących, 47 obiektu Sound, 420 obrazu 9-patch, 489 odbiornika dynamicznego, 612 opisów zawartości, 396 pliku menu, 283 podkatalogu, 418 pozornego obiektu, 443 projektu aplikacji, 29, 160 stylu przycisku, 473 tabeli, 305 układu, 214, 233, 658 dla przycisków, 415 interfejsu użytkownika, 34 usługi IntentService, 579 wątku tła, 546 widoku BoxDrawingView, 646 zadania AsyncTask, 522 zaokrąglonych przycisków, 479 zasobów tekstowych, 40 zasobu alternatywnego, 359 typ zasobu, Resource type, 343 typy fragmentów, 162 widoków kontenera Recycler View, 211 tytuł paska narzędzi, 294 przycisku akcji, 295

#### **8**

uchwyt powiązania, constraint handle, 222 udostępnianie kontekstu, 400 układ, layout, 28 activity\_cheat.xml, 124 activity\_quiz.xml, 55 ConstraintLayout, 215, 224 dla orientacji poziomej, 91, 93 dla przycisków, 415 dwupanelowy, 357 dynamiczny, 215 przechowujący fragmenty, 191 widoków, 341 fragmentu CrimeFragment, 170 z dwoma kontenerami fragmentów, 356 układy atrybuty, 229 dodawanie elastyczności, 354 dodawanie zależności, 217 graficzne narzędzia, 214, 233 konwersja, 216 marginesy, 231 odstępy, 231 ostrzeżenia, 218 parametry, 224 tworzenie, 214 ustawienia wewnętrzne, 224 ukrywanie obiektu, 237 podtytułu, 296 ułatwienia dostępu, 389, 398 uporządkowane intencje rozgłoszeń, 618 uprawnienia dla odbiornika rozgłoszeń, 616 do korzystania z kontaktów, 334 do wyznaczania lokalizacji, 681 grupy, 689

prywatne, 614 sprawdzanie, 688 usługi TalkBack, 391 uruchamianie aktywności, 127, 501 aktywności przez fragment, 235 alarmu, 587 animatorów, 668 aparatu fotograficznego, 345 aplikacji, 140, 158 na urządzeniu fizycznym, 71 w emulatorze, 51 intencji, 346 testu, 447 zadania, 504 zadań asynchronicznych, 521 urządzenia typu Android Wear, 595 wirtualne, 52 urządzenie konfiguracje, 90 obracanie, 452 pozioma orientacja, 91 zapisywanie danych, 95 zmiana orientacji, 90, 95, 450, 638 usługa, 596 AlarmManager, 585 IntentService, 579 Google Play, 671 TalkBack, 389, 390 usługi działające w tle, 579 typu non-sticky, 597 typu sticky, 597 ułatwień dostępu, 389 ustawianie etykiety, 402 podtytułu paska narzędzi, 294 ustawienia kont, 604 regionalne, 379 niestandardowe, 381 rozmiaru widoków, 219

#### 740

usługi TalkBack, 390 wewnętrzne układu, 224 właściwości pola, 226 usuwanie aktywności MapsActivity, 699 aplikacji, 308 biblioteki Play Services, 699 plików dźwięków, 449 zapytania, 575 żądań, 558 używanie alarmów, 588 aliasów zasobów, 358 Android Asset Studio, 285 argumentów fragmentów, 245 biblioteki AppCompat, 280 biblioteki EventBus, 623 biblioteki RxJava, 624 geolokalizacji, 684, 693 Google Play Services, 682 handlerów, 549 klasy AppCompatActivity, 281 launchera NerdLauncher, 507 odbiorników rozgłoszeń, 609 przycisków FAB, 725 wiązania danych, 412, 424 zasobów typu asset, 430

#### **:**

warstwa modelu, 188 warstwy materiałów, 712 wartości atrybutu protectionLevel, 617 wątek, 559 główny, 523, 532 interfejsu użytkownika, 524 tła, 525, 546 wersja docelowa SDK, 145 kompilacji SDK, 147 minimalna, 147 raportowanie, 153

wersje Android SDK, 143 API, 143 systemu Android, 144 wiązanie danych, data binding, 409–433 do modelu widoku, 425 usług, 598 lokalne, 598 zdalne, 599 widget, 35 DatePicker, 265 FrameLayout, 168 ImageView, 215, 221, 222 TextView, 220 ViewPager, 247 widgety dodawanie, 221 podłączanie, 45 uchwyty powiązania, 222, 223 widok, 38, 218 BoxDrawingView, 646, 649 crime\_title, 225 DatePicker, 265, 266 RecyclerView, 187, 197 SearchView, 568, 571, 573 TextView, 219, 226 WebView, 631, 638 widoki fragmentu, 157 kontenera, 168 niestandardowe, 643 proste, 645 rozmieszczanie, 256 ustawienia rozmiaru, 219 złożone, 645 właściwości pola, 226 transformacji widoków, 663 widoku TextView, 219 włączanie transformacji aktywności, 721 usługi TalkBack, 392 wskaźnik postępu wyszukiwania, 696

wstrzykiwanie obiektów JavaScript, 639 wybieranie elementu menu, 291 ikon, 286 obrazu systemu, 53 obsługiwanych urządzeń, 31 typu aktywności, 32 urządzenia wirtualnego, 52 widoków, 206 wygląd domyślnych widgetów, 35 wygładzanie aplikacji, 577 wyjątki, 104 wykonywanie zdjęć, 339 wymagania aplikacji, 351 wyodrębnianie metody, 274 wypełnianie widoku fragmentu, 238 wyrażenia lambda, 431 wysyłanie intencji rozgłoszenia, 611 komunikatu Message, 550 raportu, 328, 331 żądania LocationRequest, 686 wyszukiwanie, 584 aktywności, 334 zasobów asset, 419 zdjęć, 564, 567, 684, 693 wyświetlanie bitmap, 348 elementów listy, 247 fragmentu DialogFragment, 263 informacji o elemencie, 235 list, 187 obiektów, 238 obrazów, 541 obszaru zawartości, 490 plików, 373 podtytułu, 296 projektu, 43 stron internetowych, 635 zdjęć, 693 wywołania zwrotne wiązania danych, 448

#### wzorzec

MVC, 63, 409 aktualizacja warstwy kontrolera, 67 aktualizacja warstwy widoku, 65 zalety stosowania, 64 MVVM, 409, 424 Singleton, 189, 210

#### **;**

XML odwołania do zasobów, 77

#### **=**

zachowywanie danych, 573 fragmentów, 451, 453 zadania, 493, 502 asynchroniczne, 521 długotrwałe, 622 drugoplanowe, 515, 602 zadanie AsyncTask, 522, 532, 536, 559 CriminalIntent, 502 FetchItemsTask, 576 NerdLauncher, 504 SearchTask, 693 zależności, 162, 163 pozorne, 443 testów, 439 zamiana fragmentu, 158 głównego widoku, 216 pliku układu, 413 zamykanie luk, 141 zapisywanie danych w bazie, 310 danych w kolumnie, 324 stanu, 653 stanu wyświetlania, 298 zapytania, 575 zapytania, 574

zarządzanie alarmami, 590 fragmentami, 253 zasięg rozgłoszeń, 614 zależności Mockito, 440 zasoby, 43 alternatywne, 90, 359, 387 assets, 418 domyślne, 375 kolorów, 460 tekstowe, 383 alternatywne, 384 typu asset, 416, 430, 432 typu non-asset, 433 typu plural, 300 zastosowanie ciągów formatujących, 325 etykiet, 400 fragmentów, 157 klasy abstrakcyjnej, 194 kontenera RecyclerView, 201 niejawnych intencji, 326 pułapek, 111 usług, 582 zatrzymywanie aktywności, 88 zdarzenia lokalne, 622 związane z dotykiem, 648 zdjęcia, 339 miniaturki, 351 określanie lokalizacji, 344 w pełnym rozmiarze, 351 zgoda na użycie uprawnień, 690 zmiana koloru tła, 471 orientacji urządzenia, 90, 95, 450, 638 rozstawu przycisków, 478 znacznik <layout>, 413 zwracanie danych do fragmentu, 270 intencji, 135 listy, 316

# **Ľ**

żądanie LocationRequest, 686 udostępnienia lokalizacji, 685 udzielenia uprawnień, 688

# PROGRAM PARTNERSKI

GRUPY WYDAWNICZEJ HELION

**1. ZAREJESTRUJ SIĘ** 2. PREZENTUJ KSIĄŻKI **3. ZBIERAJ PROWIZJE** 

Zmień swoją stronę WWW w działający bankomat!

Dowiedz się więcej i dołącz już dzisiaj! http://program-partnerski.helion.pl

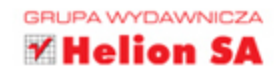

#### Android - zaprogramuj przyszłość!

Android jest systemem stworzonym na urządzenia mobilne. Pod jego kontrolą pracują smartfony, tablety, lodówki, telewizory i wszystko wskazuje na to, że internet rzeczy będzie również w dużej części androidowy. Wielu programistów widzi w tym niespotykane dotąd możliwości, jednak pisanie aplikacji na Androida wcale nie jest łatwym zadaniem. Biegłe poruszanie się po tym środowisku wymaga opanowania licznych nowych kompetencji i technik.

Jeśli umiesz pisać zorientowany obiektowo kod w Javie i postanowiłeś zacząć tworzyć aplikacje dla Androida, wziąłeś do ręki odpowiednią książkę. Ten przystępnie napisany przewodnik przeprowadzi Cię przez trudności, jakie napotyka właściwie każdy początkujący programista aplikacji na Androida. Opisano tu zagadnienia związane z tworzeniem projektu i używaniem aktywności, układów oraz intencji jawnych i niejawnych. Pokazano, jak korzystać z fragmentów, tworzyć menu i jak pracować na plikach multimedialnych. Przedstawiono również szczegóły projektowania i rozwijania aplikacji mobilnej.

#### W tej książce:

- · środowisko pracy i zasady projektowania aplikacji
- · obsługa wbudowanego aparatu fotograficznego i dotykowości
- architektura MVVM i mechanizmy wiązania danych
- testowanie aplikacji
- animacje w Androidzie
- usługa lokalizacji i korzystanie z map

Autorzy są ekspertami i instruktorami z firmy Big Nerd Ranch, która specjalizuje się w rozwijaniu innowacyjnych aplikacji mobilnych.

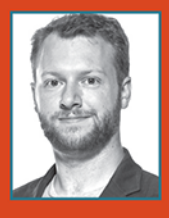

#### **Bill Phillips**

Jest współtwórcą i instruktorem serii szkoleń Big Nerd Ranch Android Bootcamp. Jest również wykładowcą, prowadzi bloga, lubi dobrą literaturę, komponuje muzykę i pisze książki.

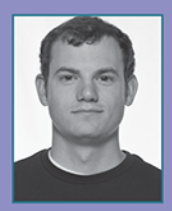

#### **Chris Stewart**

Jest kierownikiem zespołu do spraw Androida. Zawsze dąży do perfekcji w tym, co robi. W wolnym czasie chodzi po górach i podróżuje.

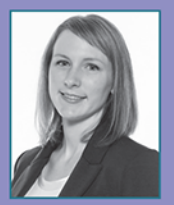

#### **Kristin Marsicano**

Jest deweloperem aplikacji dla systemu Android. Pasjonuje się nauką i rozwijaniem oprogramowania. W wolnych chwilach gotuje, zajmuje się jogą lub po prostu uczy się czegoś nowego.

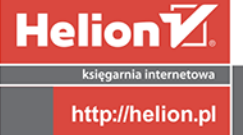

日

32 230 98 63 //helion.pl 0801339900 0 601 339900

Informatyka w najlepszym wydaniu

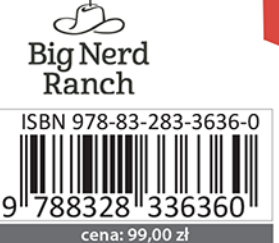

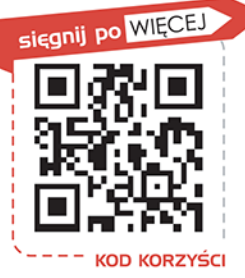